# **IPアクセスルータ** Si-R **シリーズ**

Si-R効率化運用ツール使用手引書 V2

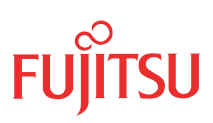

## <span id="page-1-0"></span>はじめに

このたびは、本装置をお買い上げいただき、まことにありがとうございます。 インターネットやLANをさらに活用するために、本装置をご利用ください。

> 2006年 1月初版 2006年 3月第2版 2006年 4月第3版 2006年 6月第4版 2006年 9月第5版 2007年 3月第6版 2007年 7月第7版 2007年11月第8版

本ドキュメントには「外国為替及び外国貿易管理法」に基づく特定技術が含まれています。 従って本ドキュメントを輸出または非居住者に提供するとき、同法に基づく許可が必要となります。 Microsoft Corporationのガイドラインに従って画面写真を使用しています。 All rights reserved, Copyright© 富士通株式会社 2006 - 2007

## 目次

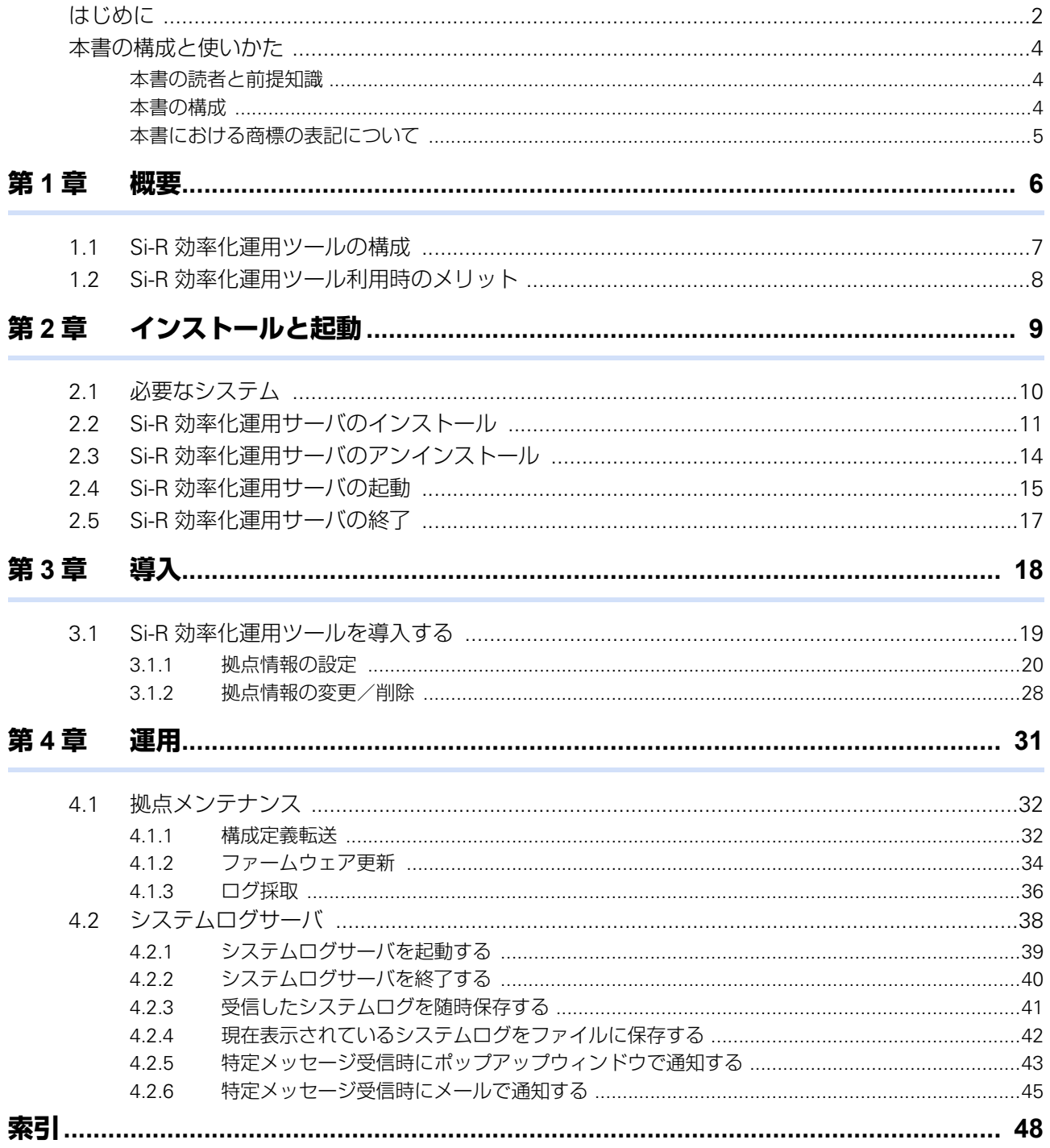

## <span id="page-3-0"></span>本書の構成と使いかた

本書では、本装置の運用を効率的に行うための「Si-R効率化運用ツール」の使用方法について説明しています。

### <span id="page-3-1"></span>**本書の読者と前提知識**

本書は、ネットワーク管理を行っている方を対象に記述しています。 本書を利用するにあたって、ネットワークおよびインターネットに関する基本的な知識が必要です。

### <span id="page-3-2"></span>**本書の構成**

以下に、本書の構成と各章の内容を示します。

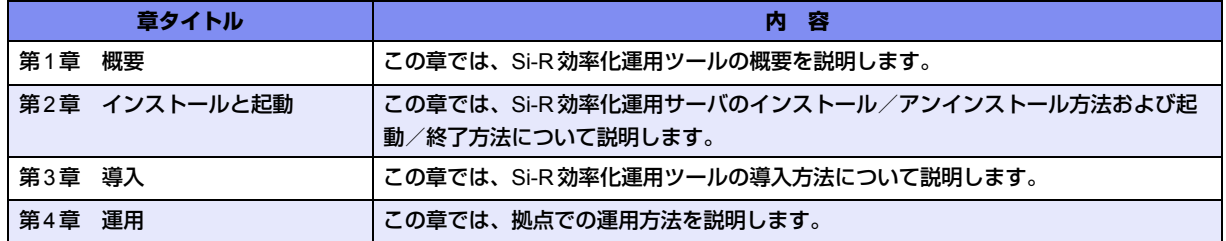

### マークについて

本書で使用しているマーク類は、以下のような内容を表しています。

☆ヒント 本装置をお使いになる際に、役に立つ知識をコラム形式で説明しています。

こんな事に気をつけて、本装置をご使用になる際に、注意していただきたいことを説明しています。

補足 操作手順で説明しているもののほかに、補足情報を説明しています。

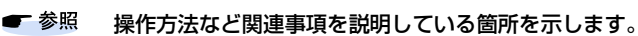

本装置の機能を使用する際に、対象となる機種名を示します。 適用機種

製造物責任法(PL)関連の警告事項を表しています。本装置をお使いの際は必ず守ってく ⚠警告 ださい。

製造物責任法(PL)関連の注意事項を表しています。本装置をお使いの際は必ず守ってく ⚠注意 ださい。

### <span id="page-4-0"></span>**本書における商標の表記について**

Microsoft、Windows、Windows NT、Windows ServerおよびWindows Vistaは、米国Microsoft Corporationの 米国およびその他の国における登録商標です。

Adobeおよび Reader は、Adobe Systems Incorporated(アドビシステムズ社)の米国ならびに他の国における 商標または登録商標です。

UNIXは、米国およびその他の国におけるオープン・グループの登録商標です。

本書に記載されているその他の会社名および製品名は、各社の商標または登録商標です。

### 製品名の略称について

本書で使用している製品名は、以下のように略して表記します。

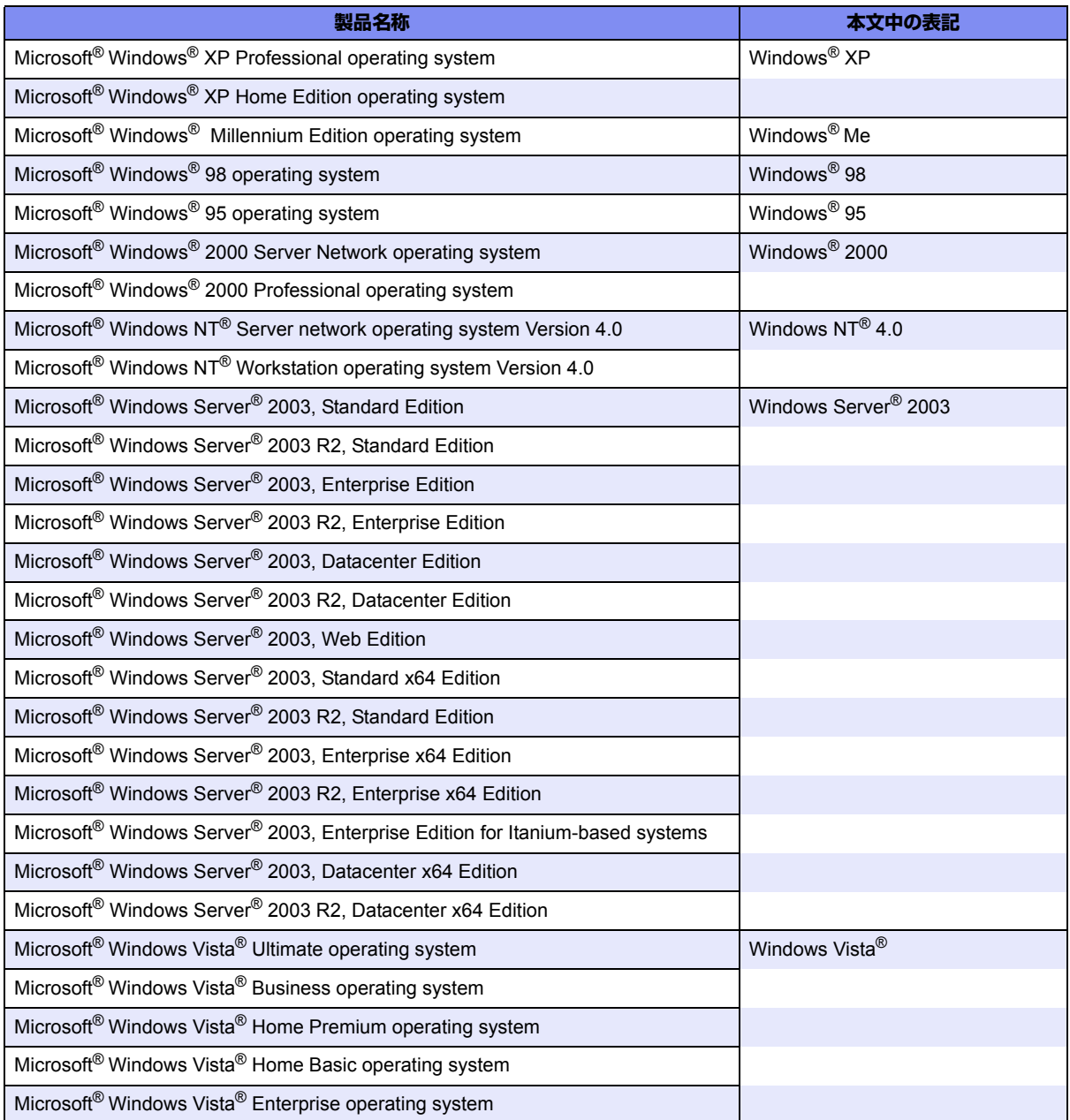

<span id="page-5-2"></span><span id="page-5-0"></span>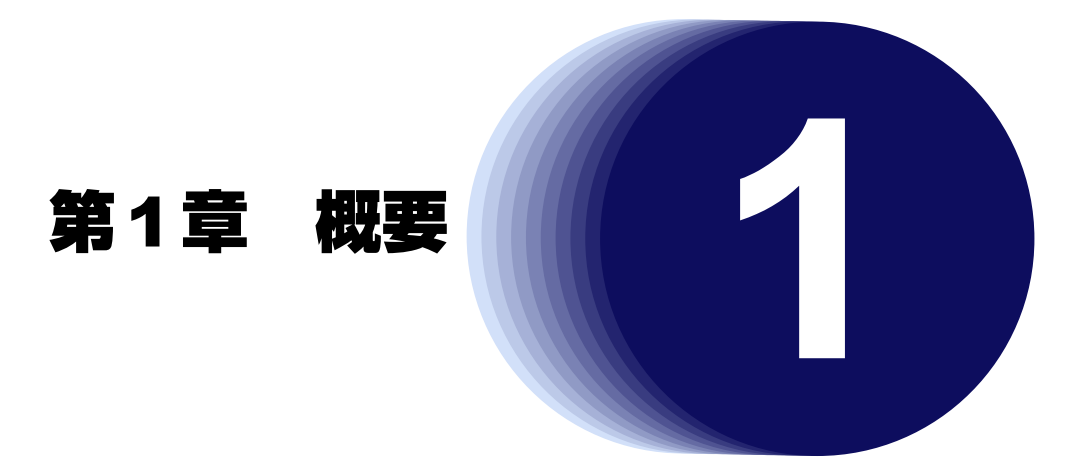

<span id="page-5-1"></span>この章では、Si-R効率化運用ツールの概要を説明します。

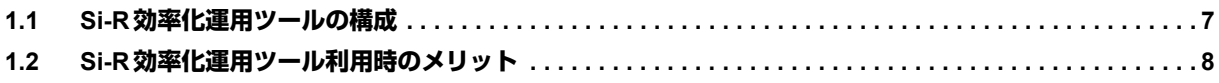

## <span id="page-6-3"></span><span id="page-6-0"></span>1.1 Si-R効率化運用ツールの構成

Si-R効率化運用ツールは、Si-RシリーズとSi-R70brinの新規導入およびファームウェア更新や構成定義変更など のメンテナンスを支援することを目的としたツールです。本ツールを使用することにより、多数の拠点をもつよ うなネットワーク構成の場合でも、各拠点ルータの構成定義情報、ファームウェアおよびログ情報を一元管理す ることができます。

<span id="page-6-1"></span>Si-R効率化運用ツールは、以下の4つのツールから構成されています。

- Si-R効率化運用クライアント 拠点での導入時に使用するツールです。 Si-R効率化運用サーバへアクセスするための接続形態を選択し、必要最小限の情報を入力します。その後、 ルータが再起動すると、自動的にSi-R効率化運用サーバに対してアクセスを行い、拠点に応じた構成定義情 報の取得およびファームウェアの更新を実行します。 クライアントの使用方法は「ご使用にあたって」をご覧ください。
- <span id="page-6-2"></span>• Si-R効率化運用サーバ 各拠点の情報を一括管理する情報管理センタで使用するツールです。 ファームウェアおよび各拠点の構成定義情報の管理、更新およびログ情報の採取などを行うメンテナンス機 能をサポートしています。このツールを使用して、導入サーバおよびシステムログサーバの起動や停止を行 います。
- <span id="page-6-5"></span>• 導入サーバ Si-R効率化運用サーバから起動するツールです。 拠点からSi-R効率化運用クライアントを使用して導入を行う場合は、必ず起動します。Si-R効率化運用クラ イアントからの要求に応じて、拠点の構成定義およびファームウェアの更新を行います。
- <span id="page-6-4"></span>• システムログサーバ Si-R効率化運用サーバから起動するツールです。 システムログ情報を収集する場合は、必ず起動してください。各拠点ルータの構成定義情報にシステムログ サーバとして設定することによって、システムログ情報を収集することができます。

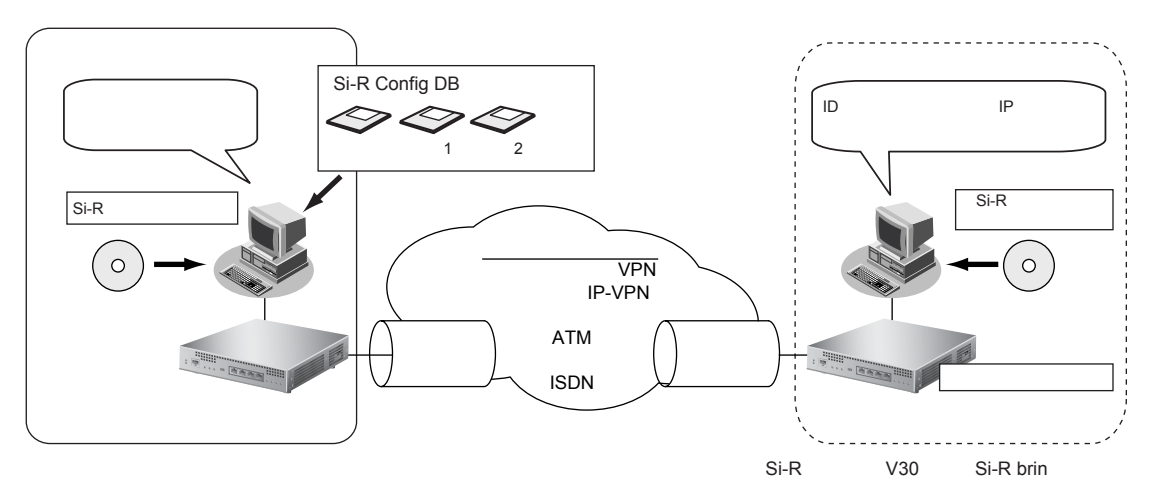

## <span id="page-7-1"></span><span id="page-7-0"></span>1.2 Si-R効率化運用ツール利用時のメリット

#### 従来より効率的かつ確実性の高い導入が可能

- センタのネットワーク管理者が一括して各拠点の構成定義情報を作成するため、導入拠点側では簡単なブラ ウザ操作だけで導入作業ができます。
- 導入拠点で使用するルータは、ご購入時の状態のままで使用できます。
- 各導入拠点にルータ設定するためのネットワーク技術者を派遣する必要がありません。

#### 運用中の構成定義変更がセンタ側で一元的に可能

- 拠点側は無人で作業できます。
- 構成定義は、即時切り替えと時刻設定によるスケジュール切り替えを行うことができます。
- 万一の場合も、拠点側にパソコンを使える人がいれば導入作業と同じ操作で解決できます。

#### セキュリティ対策などのファームウェアメンテナンスもセンタ一括で可能

- 拠点側は無人で作業できます。
- ファームウェア更新は、即時切り替えと時刻設定によるスケジュール切り替えを行うことができます。

<span id="page-8-1"></span><span id="page-8-0"></span>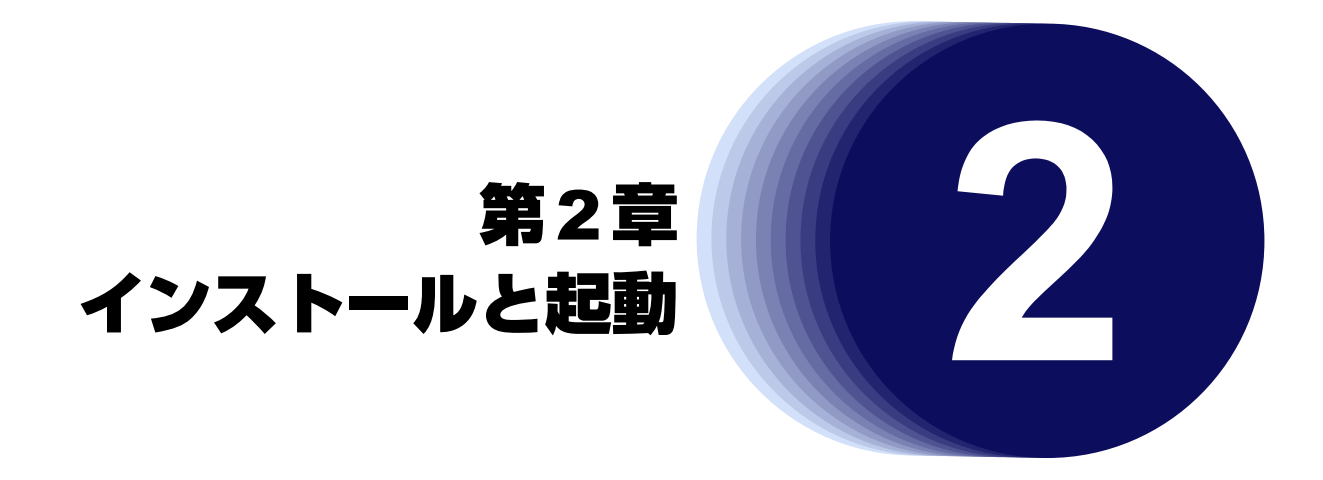

<span id="page-8-2"></span>この章では、Si-R効率化運用サーバのインストール/アンインストール方法および起動/終了方法について説明 します。

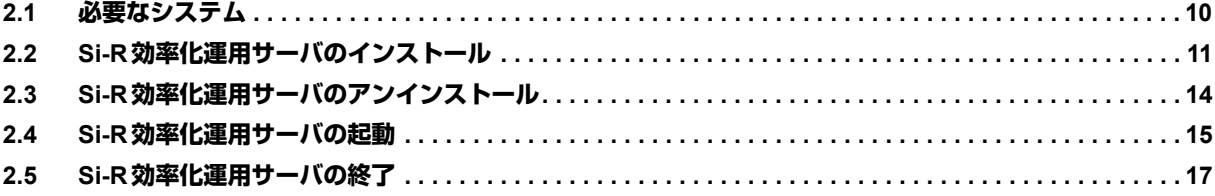

## <span id="page-9-0"></span>2.1 必要なシステム

<span id="page-9-7"></span><span id="page-9-6"></span><span id="page-9-5"></span>以下に、Si-R効率化運用ツールを利用するために必要なハードウェアとソフトウェアを示します。

#### Si-R効率化運用サーバ使用時

<span id="page-9-4"></span><span id="page-9-3"></span><span id="page-9-2"></span>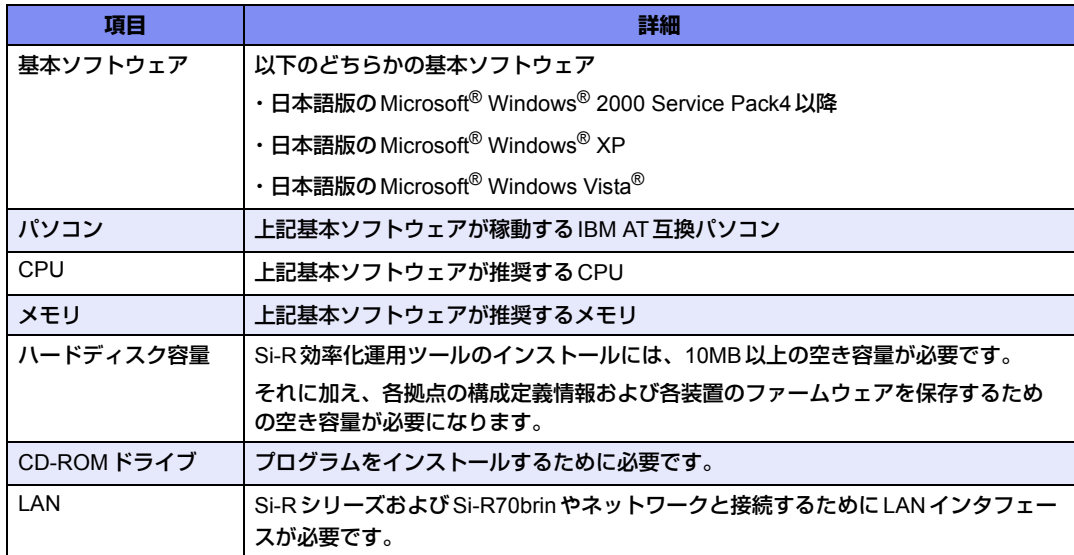

#### Si-R効率化運用クライアント使用時

<span id="page-9-1"></span>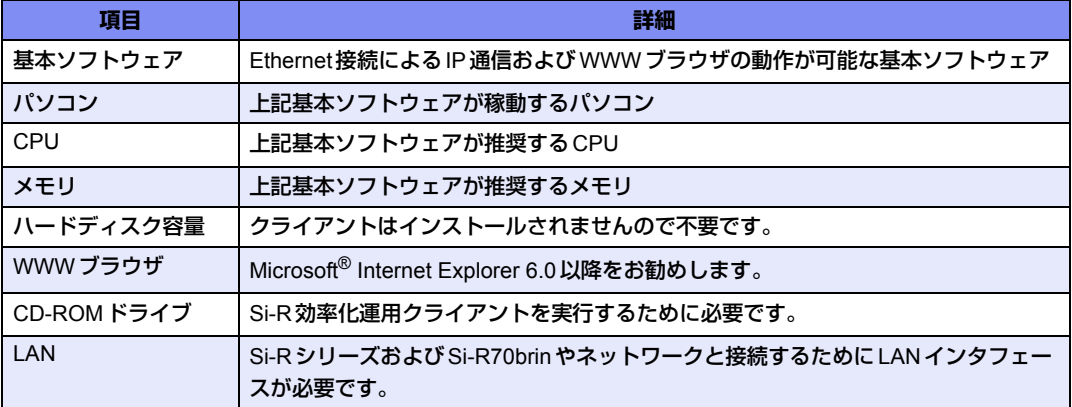

## <span id="page-10-2"></span><span id="page-10-0"></span>2.2 Si-R効率化運用サーバのインストール

ここでは、Si-R効率化運用サーバをインストールする方法を説明します。

一括管理を行うセンタのパソコンに、管理者権限でインストールします。拠点側にインストールする必要はあり ません。

**1.** CD-ROMドライブに「Si-Rxxx取扱説明書」のCD-ROMをセットします。

<span id="page-10-3"></span><span id="page-10-1"></span>自動的にプログラムが起動し、スタートアップ画面が表示されます。

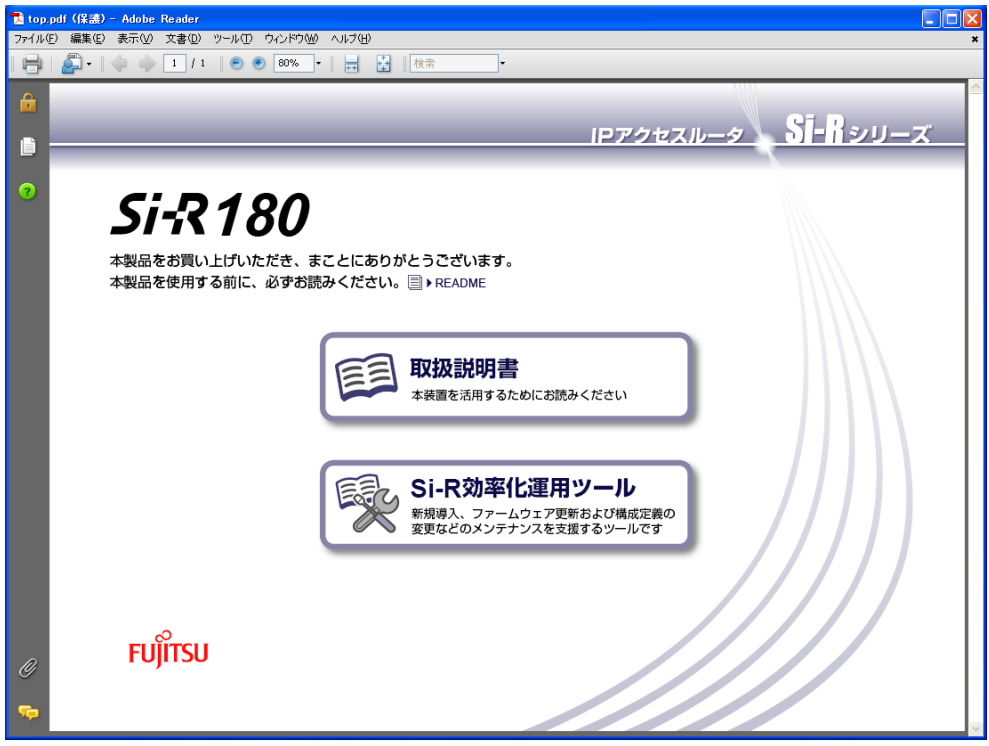

こんな事に気をつけて

Windows®のCD-ROMの設定が「自動挿入」になっていない場合は、自動的にプログラムが起動しません。手動でイン ストールを始める場合は、Windows®の「スタート」メニューから「マイコンピュータ」を選択(または、デスクトップ の「マイコンピュータ」をクリック)し、CD-ROMドライブ、「bin」フォルダ、「PDFExec.exe」(または 「PDFExec」)ファイルの順にクリックしてください。

**2.** 「Si-R効率化運用ツール」をクリックします。

Si-R効率化運用ツールの画面が表示されます。

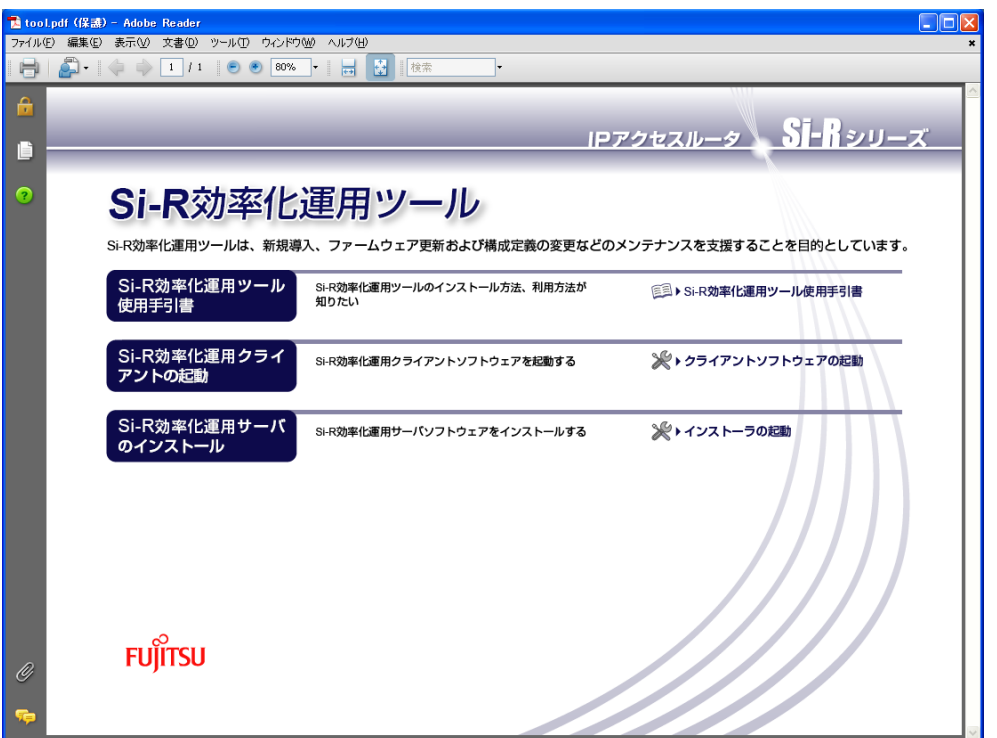

#### **3.** 「インストーラの起動」をクリックします。

「Si-R効率化運用サーバセットアップ」画面が表示されます。

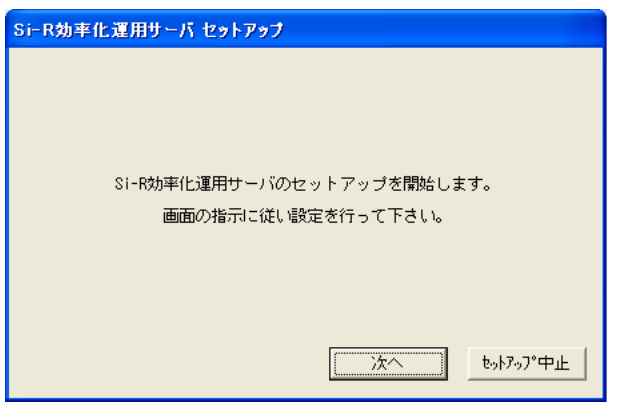

- **4.** [次へ]ボタンをクリックします。 「使用許諾条件」が表示されます。
- **5.** 「使用許諾条件」をよく読み、[はい]ボタンをクリックします。 [いいえ]ボタンをクリックした場合は、インストールが中断されます。

**6.** インストール先に問題がない場合は、そのまま[セットアップ開始]ボタンをクリックします。 別の場所にインストールする場合は、[参照]ボタンをクリックしてインストール先を変更してから、 [セットアップ開始]ボタンをクリックします。

必要なコンポーネントがハードディスクにコピーされます。

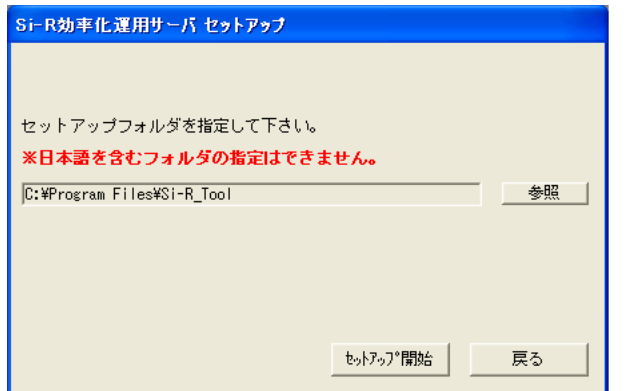

**7.** 使用するポート番号に問題がない場合は、そのまま[OK]ボタンをクリックします。 使用するポート番号を変更する場合は、ポート番号を指定してから[OK]ボタンをクリックします。

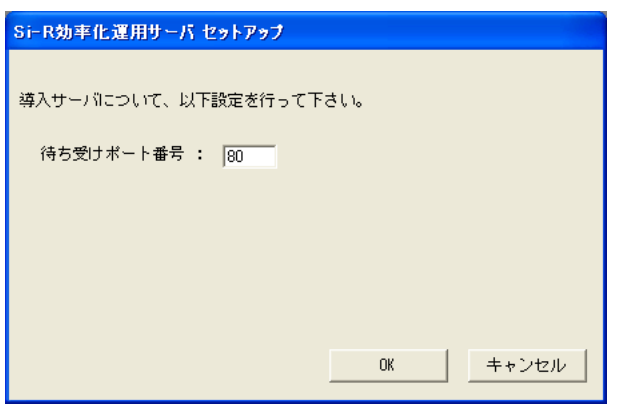

こんな事に気をつけて

導入サーバにはHTTPサーバを使用します。すでにHTTPサーバが動作しているパソコンにインストールする場合は、 使用するポート番号が重複しないようにしてください。

「セットアップが完了しました。」というメッセージが表示されます。

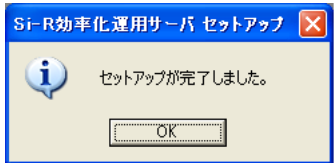

**8.** [OK]ボタンをクリックします。

デスクトップに「Si-R効率化運用サーバ」のアイコンが作成されます。

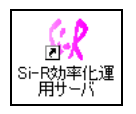

## <span id="page-13-1"></span><span id="page-13-0"></span>2.3 Si-R効率化運用サーバのアンインストール

ここでは、Si-R効率化運用サーバをアンインストールする方法を説明します。

- **1.** Si-R効率化運用サーバを起動します。
- 2. 「導入サーバ」および「システムログサーバ」が停止中状態にあることを確認して、[終了]ボタンを クリックします。 停止中でない場合は、「ツール」メニューで停止してから[終了]ボタンをクリックします。

**■ 参照 「2.5 Si-R[効率化運用サーバの終了」\(](#page-16-0)P.17)** 

**3.** Si-R効率化運用サーバをインストールしたフォルダを削除します。

こんな事に気をつけて = 拠点構成定義ファイルおよびファームウェアファイルも削除されるため、必要に応じてバックアップを行ってください。

**4.** デスクトップから「Si-R効率化運用サーバ」のアイコンを削除します。

## <span id="page-14-1"></span><span id="page-14-0"></span>2.4 Si-R効率化運用サーバの起動

ここでは、Si-R効率化運用サーバを起動する方法を説明します。 Si-R効率化運用サーバは、管理者権限で起動してください。

**1.** デスクトップの「Si-R効率化運用サーバ」のアイコンをダブルクリックします。

Si-R効率化運用サーバが起動し、「Si-R効率化運用サーバ」画面が表示されます。

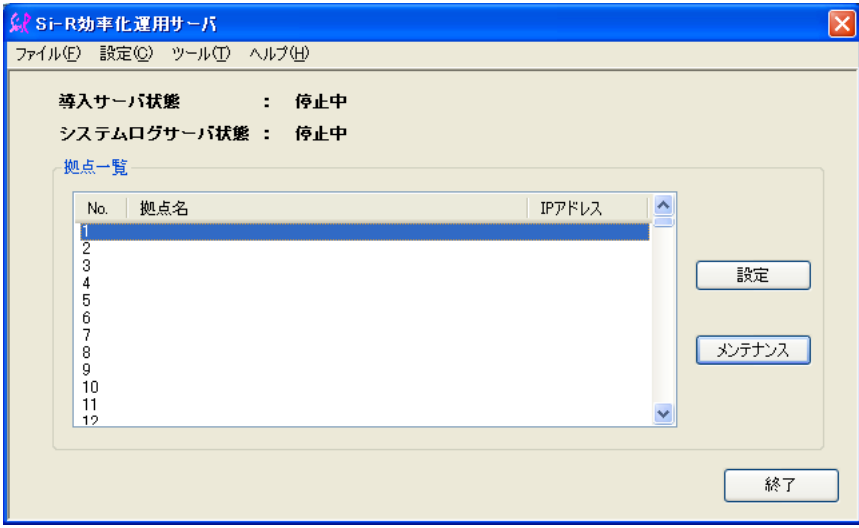

**2.** 導入サーバを起動する場合は、「ツール」メニューの「導入サーバ起動」を選択します。 「導入サーバ状態」が「起動中」に変わります。

<span id="page-14-3"></span>システムログサーバを起動する場合は、「ツール」メニューの「システムログ起動」を選択します。

<span id="page-14-2"></span>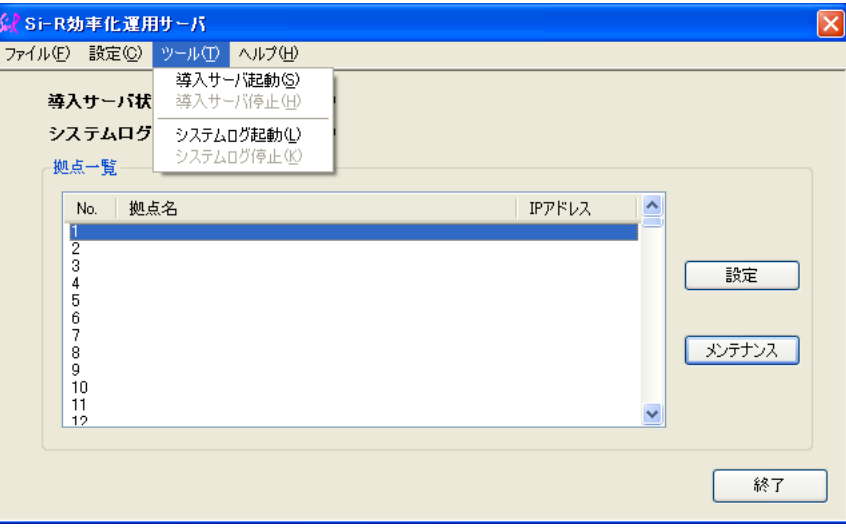

「システムログサーバ状態」が「起動中」に変わります。

- <span id="page-15-1"></span>Windows® XP Service Pack 2 を使用する場合、Windows ファイアウォールが有効になっていると、「導入サーバ」およ 編足 び「システムログサーバ」が正常に動作しない場合があります。以下の手順で、例外プログラムに登録してください。
	- 1. 「スタート」メニューから「コントロールパネル」を選択し、「Windowsファイアウォール」をクリックします。
	- 2.「全般」タブを選択し、「例外を許可しない」にチェックされている場合はチェックを外します。
	- 3.「例外」タブを選択し、「プログラムの追加]ボタンをクリックします。 「プログラムの追加」画面が表示されます。
	- 4. [参照] ボタンをクリックします。 「参照」画面が表示されます。
	- 5.「インストールフォルダ(C:¥Program Files¥Si-R\_Tool)」-「httpd」フォルダ-「bin」フォルダ-「httpd.exe」の 順に選択して、[開く]ボタンをクリックします。 「パス」に選択したプログラムが表示されます。
	- 6.[OK]ボタンをクリックします。 「プログラムおよびサービス」欄に追加したプログラムが表示されます。
	- 7. 手順3.~6.を参考に、以下のプログラムを登録します。 ・C:¥Program Files¥Si-R\_Tool¥httpd¥cgi-bin¥nph-rac.cgi (「ファイルの種類」を「すべてのファイル」に変更すると表示されます) ・C:¥Program Files¥Si-R\_Tool¥syslog¥Syslogd.exe
	- 8.[OK]ボタンをクリックします。

<span id="page-15-0"></span>Windows Vista® を使用する場合で、「導入サーバ」および「システムログサーバ」が正常に動作していない場合、管 理者権限で実行しているかを確認してください。以下の手順で、管理者として実行することができます。

- 1. デスクトップの「Si-R 効率化運用サーバ」を右クリックします。
- 2.「管理者として実行」をクリックします。

## <span id="page-16-1"></span><span id="page-16-0"></span>2.5 Si-R効率化運用サーバの終了

ここでは、Si-R効率化運用サーバを終了する方法を説明します。

**1.** 導入サーバを起動している場合は、「ツール」メニューの「導入サーバ停止」を選択します。 「導入サーバ状態」が「停止中」に変わります。

システムログサーバを起動している場合は、「ツール」メニューの「システムログ停止」を選択します。 「システムログサーバ状態」が「停止中」に変わります。

**2.** [終了]ボタンをクリックします。

#### こんな事に気をつけて

導入サーバまたはシステムログサーバが起動中状態のまま、Si-R効率化運用サーバを終了した場合、自動的に導入サー バおよびシステムログサーバの停止処理を行います。しかし、ごくまれに完全に停止できない場合があります。その場 合、次回のSi-R効率化運用サーバ起動時に、状態が停止中ではないため、一度「ツール」メニューで停止したあと、再 度起動処理を行ってください。

<span id="page-17-1"></span><span id="page-17-0"></span>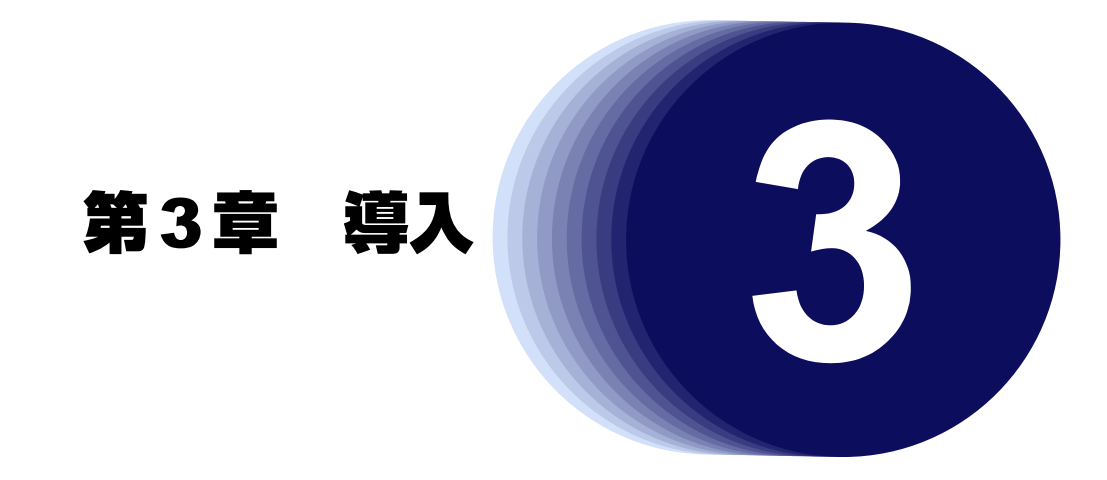

<span id="page-17-2"></span>この章では、Si-R効率化運用ツールの導入方法について説明します。

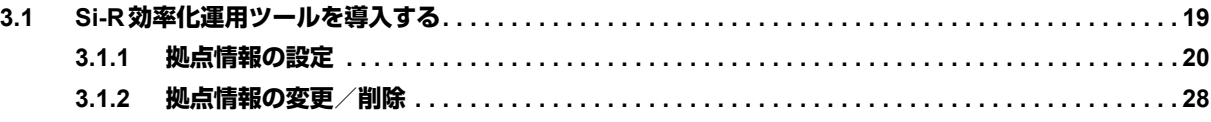

## <span id="page-18-0"></span>3.1 Si-R効率化運用ツールを導入する

Si-R効率化運用ツールを導入するには、情報を管理するセンタ側で事前に拠点情報を設定し、設定内容とセンタ 側の情報を各拠点へ送付する必要があります。

拠点情報を設定する際に必要な情報を以下に示します。

<span id="page-18-6"></span><span id="page-18-5"></span><span id="page-18-4"></span><span id="page-18-3"></span><span id="page-18-2"></span><span id="page-18-1"></span>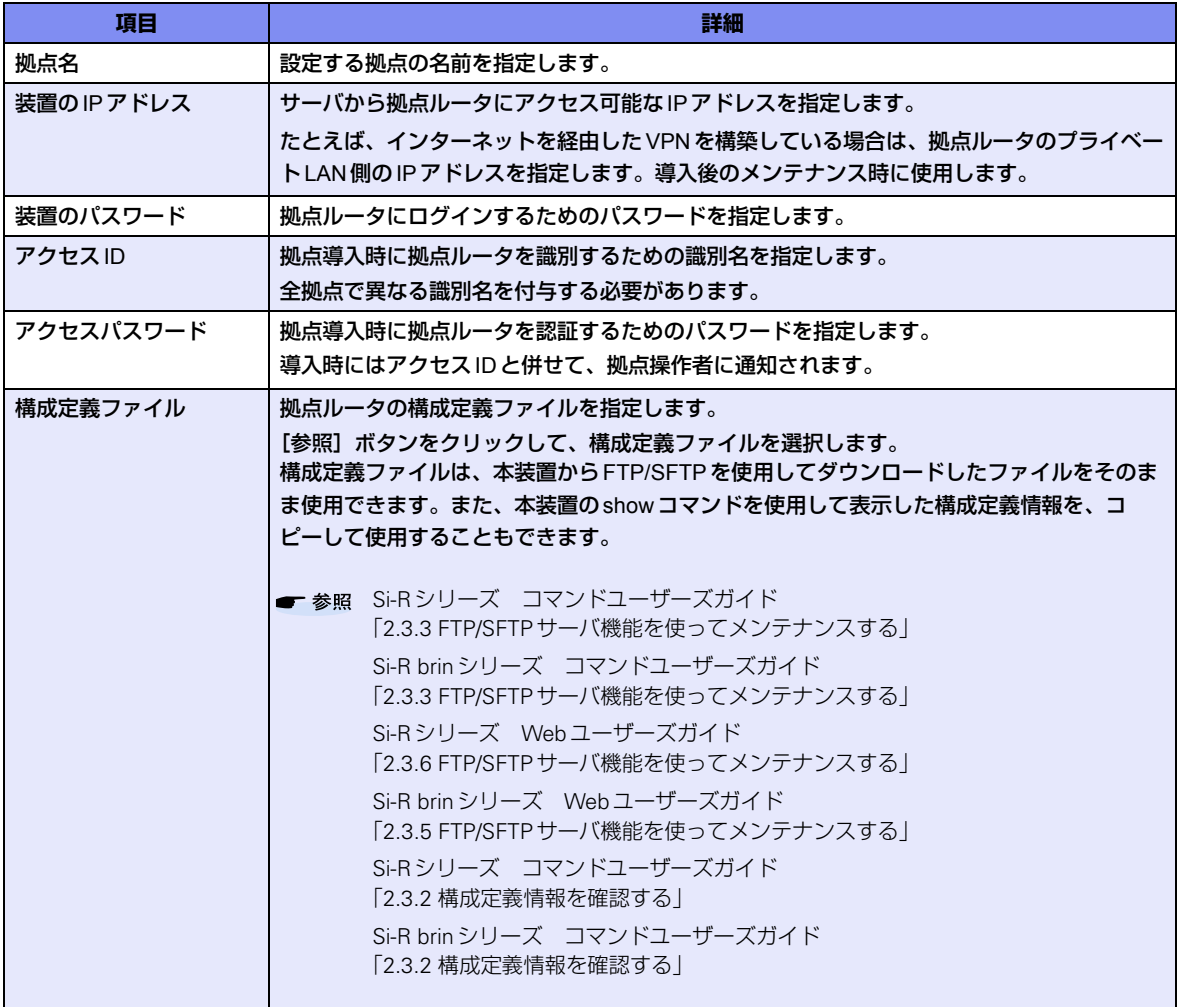

こんな事に気をつけて

- 構成定義ファイルをパソコンで編集する場合は、メモ帳などのテキストエディタを使用し、プレーンテキスト形式 (.txt形式)で保存してください。
- 構成定義ファイルでは、制御コマンド/表示コマンドを使用できません。

### <span id="page-19-0"></span>**3.1.1 拠点情報の設定**

<span id="page-19-1"></span>Si-R効率化運用ツールを拠点へ導入する事例を紹介します。

ここでは、Si-R180を例に説明します。

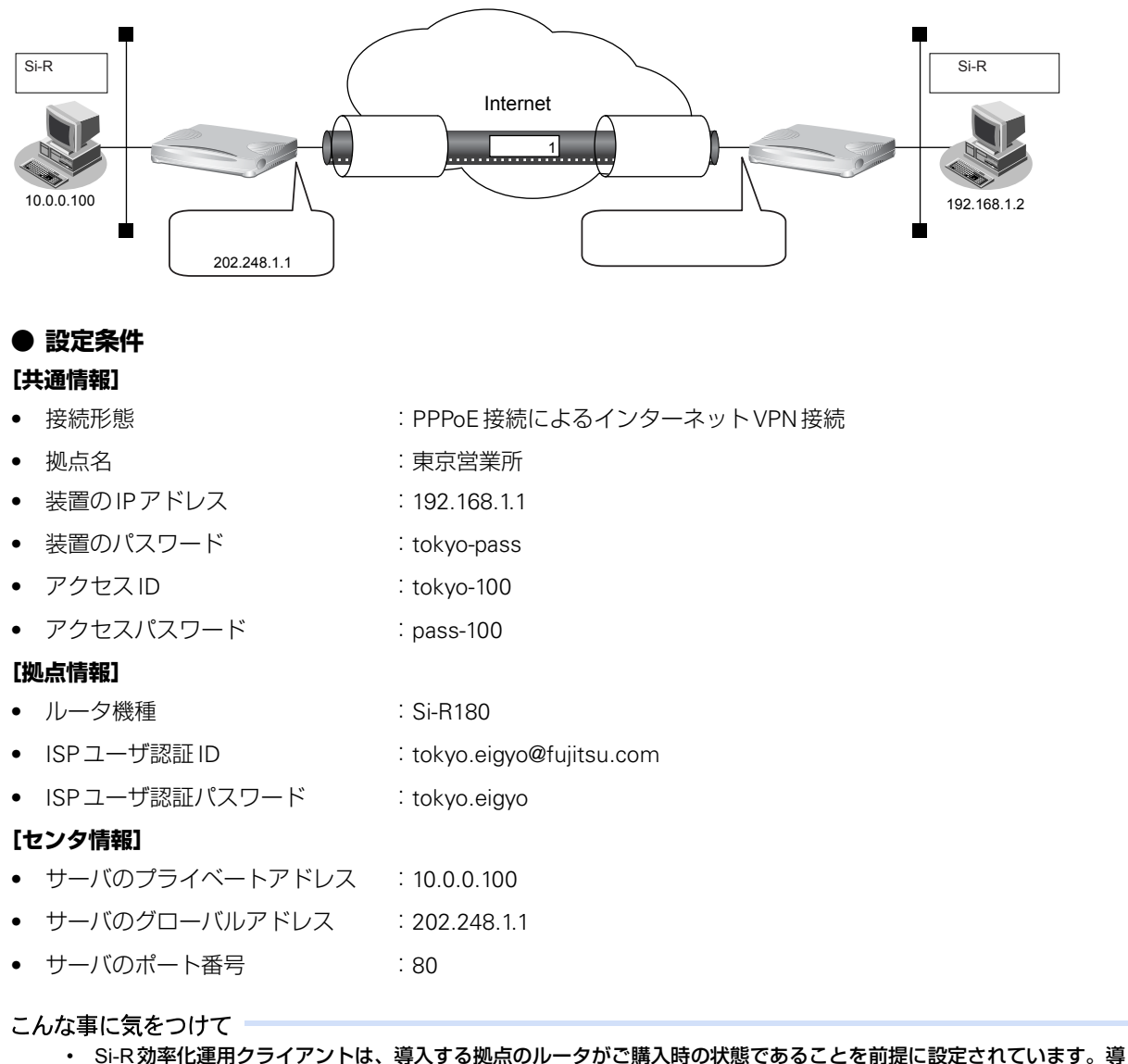

- 入する拠点のルータの構成定義情報がご購入時の状態になっていない場合は、ご購入時の状態に戻してから設定して ください。
	- 参照 Si-R シリーズ トラブルシューティング「5 ご購入時の状態に戻すには」 Si-R brinシリーズ トラブルシューティング「4 ご購入時の状態に戻すには」
- 拠点ルータは、初めに導入サーバにアクセスします。したがって、センタ側のルータにIPフィルタやNATが動作し ている場合は、正しく導入サーバに接続できるように設定する必要があります。本設定例の場合であれば、 202.248.1.1:80あてのTCPセッションを許可し、アドレスを10.0.0.100:80に変換するように設定します。

#### センタ側を設定する

- **1.** デスクトップの「Si-R効率化運用サーバ」のアイコンをダブルクリックします。 Si-R効率化運用サーバが起動し、「Si-R効率化運用サーバ」画面が表示されます。
- **2.** 「ツール」メニューの「導入サーバ起動」を選択します。

「導入サーバ状態」が「起動中」に変わります。

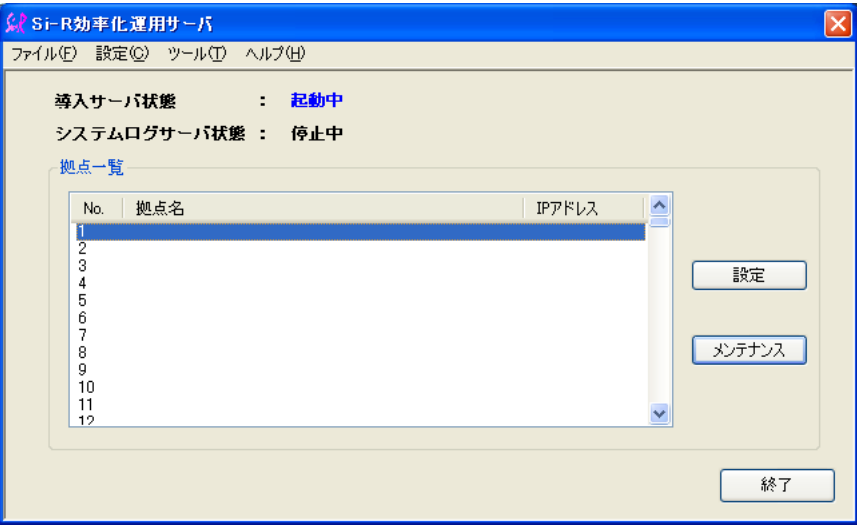

**3.** 「拠点一覧」で拠点名が空白の欄を選択して、[設定]ボタンをクリックします。 「拠点設定」画面が表示されます。

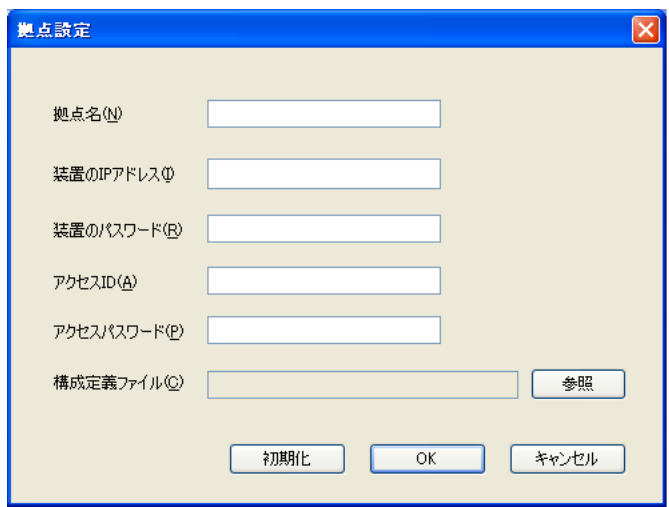

#### **4.** 以下の項目を指定します。

- 拠点名 : 東京営業所
- 装置のIPアドレス :192.168.1.1
- 装置のパスワード :tokyo-pass
- アクセスID :tokyo-1
- アクセスパスワード :pass-1

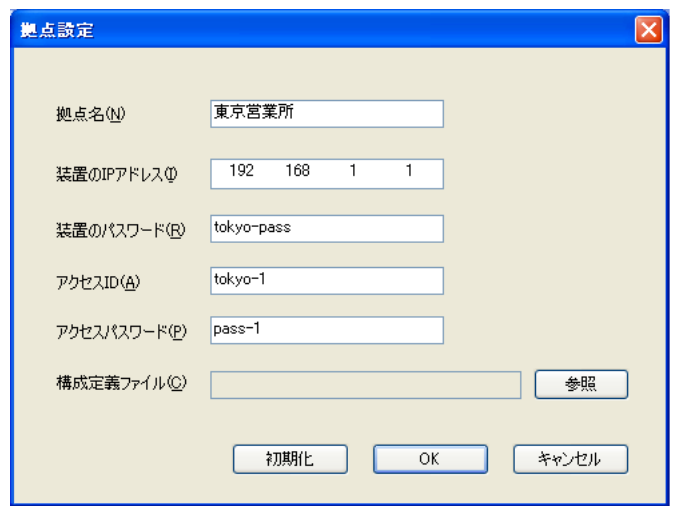

#### **5.** [OK]ボタンをクリックします。

「拠点一覧」に拠点情報が追加されます。

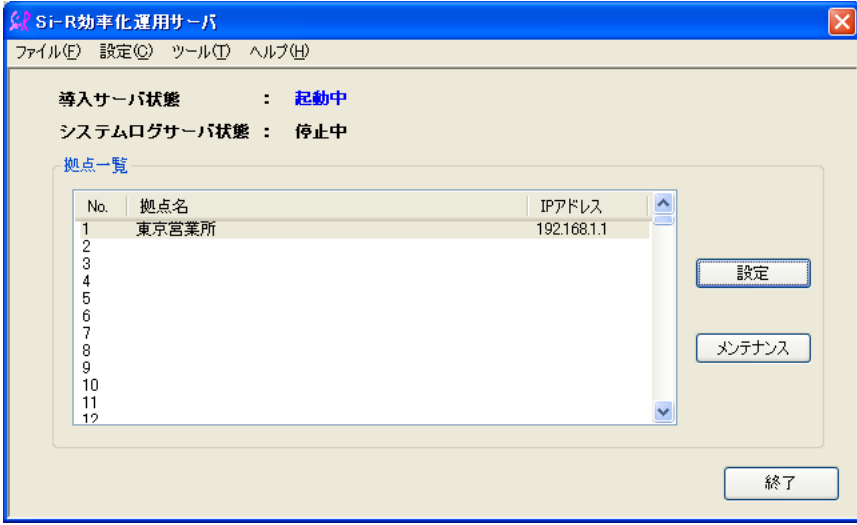

#### **6.** PPPoE接続設定シートに必要事項を記入して、導入拠点に送付します。

- <span id="page-22-0"></span>• 拠点名 : 東京営業所
- 接続形態 :PPPoE接続
- ISP ユーザ認証 ID またのは indexpolaryo@fujitsu.com
- ISPユーザ認証パスワード :tokyo.eigyo
	- サーバのIPアドレス :202.248.1.1
- サーバのポート番号 :80
- アクセスID : tokyo-100
- アクセスパスワード :pass-100

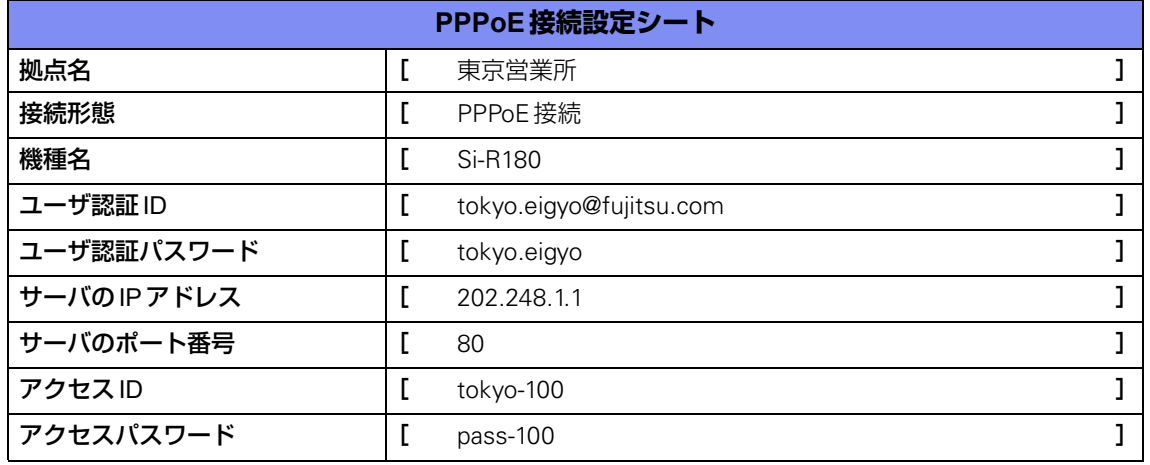

各接続設定シートは、「ご利用にあたって」に掲載されています。 利用する接続形態に合わせて、シートを印刷して、拠点への情報連絡や拠点情報の管理に使用してください。

■ 参照 Si-R70brin ご利用にあたって「2.5.1 設定シートと Si-R効率化運用クライアント画面」 Si-R170 ご利用にあたって「2.4.1 設定シートとSi-R効率化運用クライアント画面」 Si-R180 ご利用にあたって「2.4.1 設定シートとSi-R効率化運用クライアント画面」 Si-R180B ご利用にあたって「2.4.1 設定シートとSi-R効率化運用クライアント画面」 Si-R220B ご利用にあたって「2.5.1 設定シートとSi-R効率化運用クライアント画面」 Si-R220C ご利用にあたって「2.5.1 設定シートとSi-R効率化運用クライアント画面」 Si-R240 ご利用にあたって「2.6.1 設定シートとSi-R効率化運用クライアント画面」 Si-R240B ご利用にあたって「2.7.1 設定シートとSi-R効率化運用クライアント画面」 Si-R260 ご利用にあたって「2.5.1 設定シートとSi-R効率化運用クライアント画面」 Si-R260B ご利用にあたって「2.5.1 設定シートとSi-R効率化運用クライアント画面」 Si-R370 ご利用にあたって「2.5.1 設定シートとSi-R効率化運用クライアント画面」 Si-R570 ご利用にあたって「2.5.1 設定シートとSi-R効率化運用クライアント画面」

### 拠点側を設定する

センタ側の設定が完了していることを確認してから設定します。

**1.** PPPoE接続するWAN側を本装置のLAN0ポートに接続し、Si-R効率化運用クライアントを使用する パソコンをLAN1ポートに接続します。

こんな事に気をつけて

接続ポートや接続できる回線などは、各装置によって異なります。 以下の表を参考にして、接続形態に合わせてパソコンとWAN回線を接続してください。

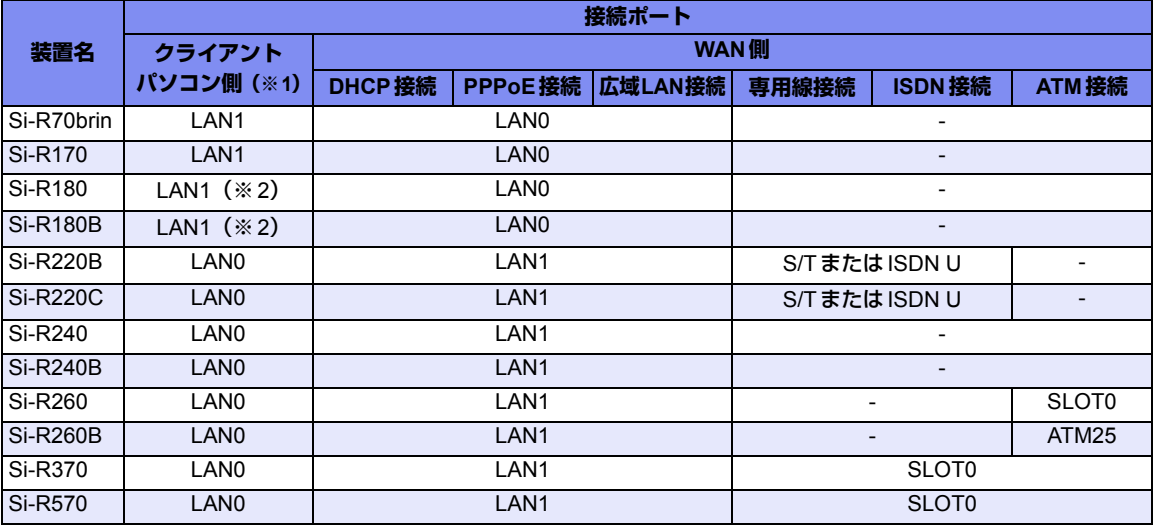

※1) 本ツールを使用しているパソコン側

※2) スイッチポート (SW1~4) 有効

- **2.** 本装置の電源を投入します。
- **3.** パソコンを立ち上げ、CD-ROMドライブに「Si-Rxxx取扱説明書」のCD-ROMをセットします。

自動的にプログラムが起動し、スタートアップ画面が表示されます。

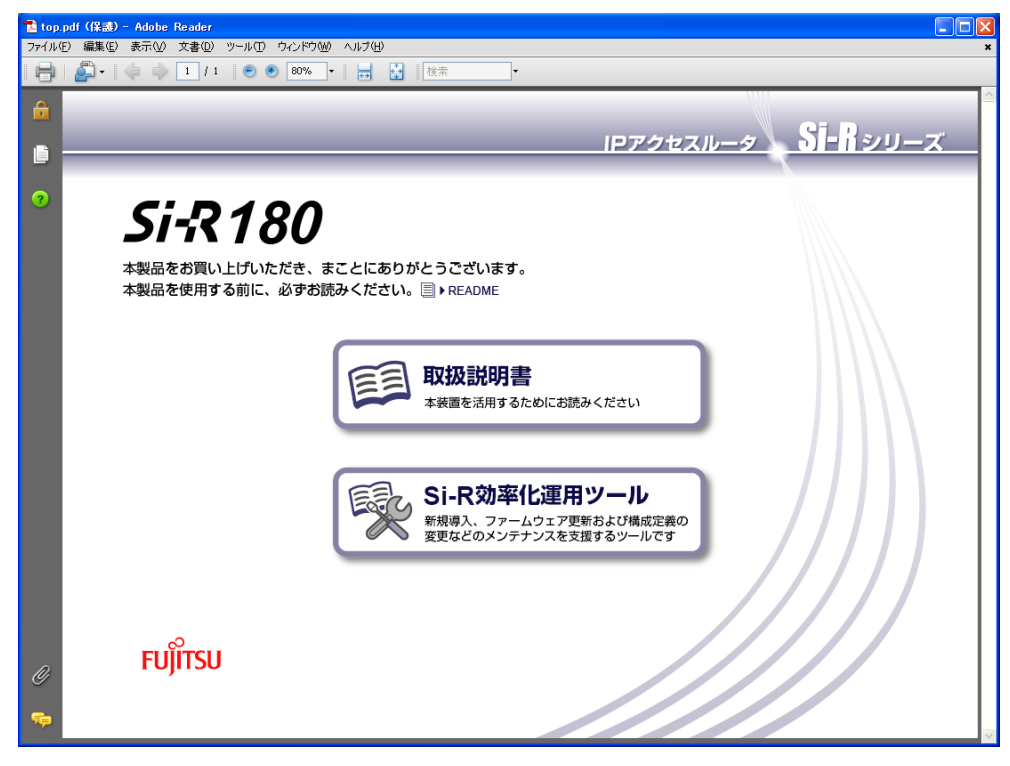

#### こんな事に気をつけて

Windows®のCD-ROMの設定が「自動挿入」になっていない場合は、自動的にプログラムが起動しません。手動でイン ストールを始める場合は、Windows®の「スタート」メニューから「マイコンピュータ」を選択(または、デスクトップ の「マイコンピュータ」をクリック)し、CD-ROMドライブ、「bin」フォルダ、「PDFExec.exe」(または 「PDFExec」)ファイルの順にクリックしてください。

#### **4.** 「Si-R効率化運用ツール」をクリックします。

Si-R効率化運用ツールの画面が表示されます。

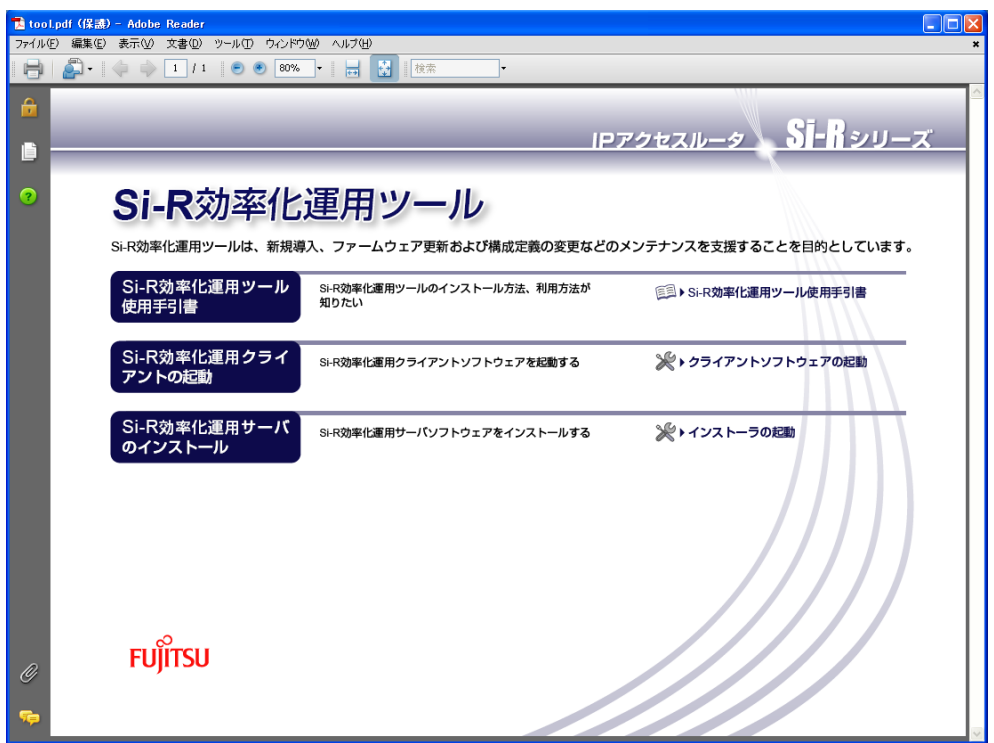

#### **5.** 「クライアントソフトウェアの起動」をクリックします。

「Si-R効率化運用クライアント」ページが表示されます。

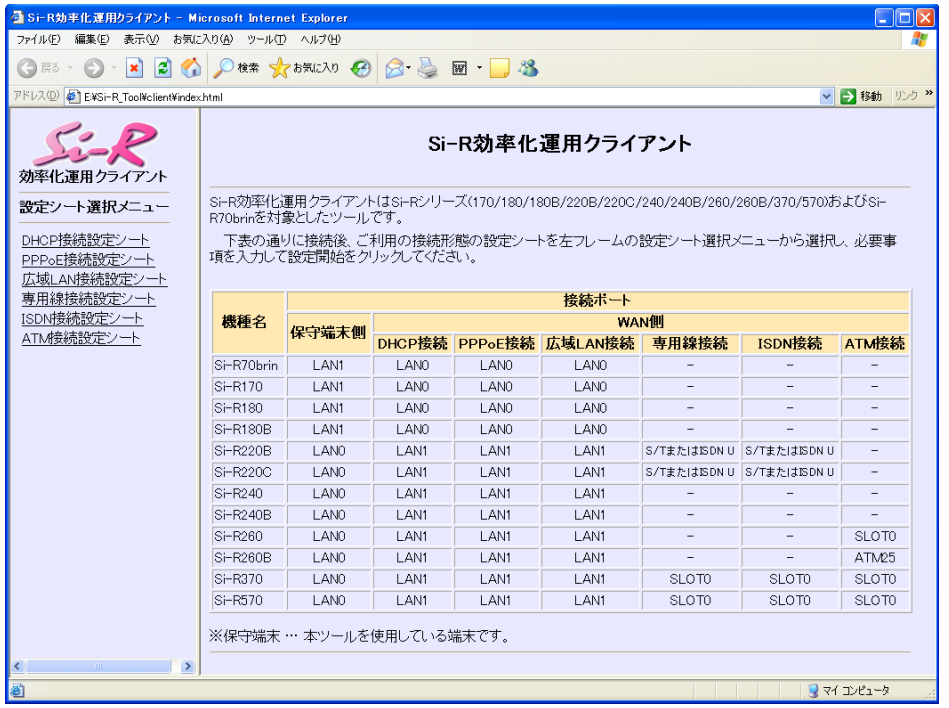

- <span id="page-25-1"></span><span id="page-25-0"></span>Windows® XP Service Pack 2 で Microsoft® Internet Explorer を使用する場合は、「セキュリティ保護のため、コン ピュータにアクセスできるアクティブコンテンツは表示されないよう、Internet Explorerで制限されています。オプ ションを表示するには、ここをクリックしてください。」というメッセージがWWWブラウザ画面上部に表示される ことがあります。この場合、メッセージをクリックして「ブロックされているコンテンツを許可」を選択します。「セ キュリティの警告」が表示されますが、[はい]ボタンをクリックしてください。一時的に許可されメッセージが出な くなります。
- **6.** 画面左側の「設定シート選択メニュー」で「PPPoE接続設定シート」をクリックします。

<span id="page-25-2"></span>「PPPoE接続設定シート」が表示されます。

#### **7.** センタから送付されてきた導入設定シートに従って、以下の項目を指定します。

• 機種名 :Si-R180

- ユーザ認証 ID :tokyo.eigyo@fujitsu.com
- ユーザ認証パスワード :tokyo.eigyo
- サーバのIPアドレス :202.248.1.1
- サーバのポート番号 :80
- アクセスID :tokyo-100
- アクセスパスワード :pass-100

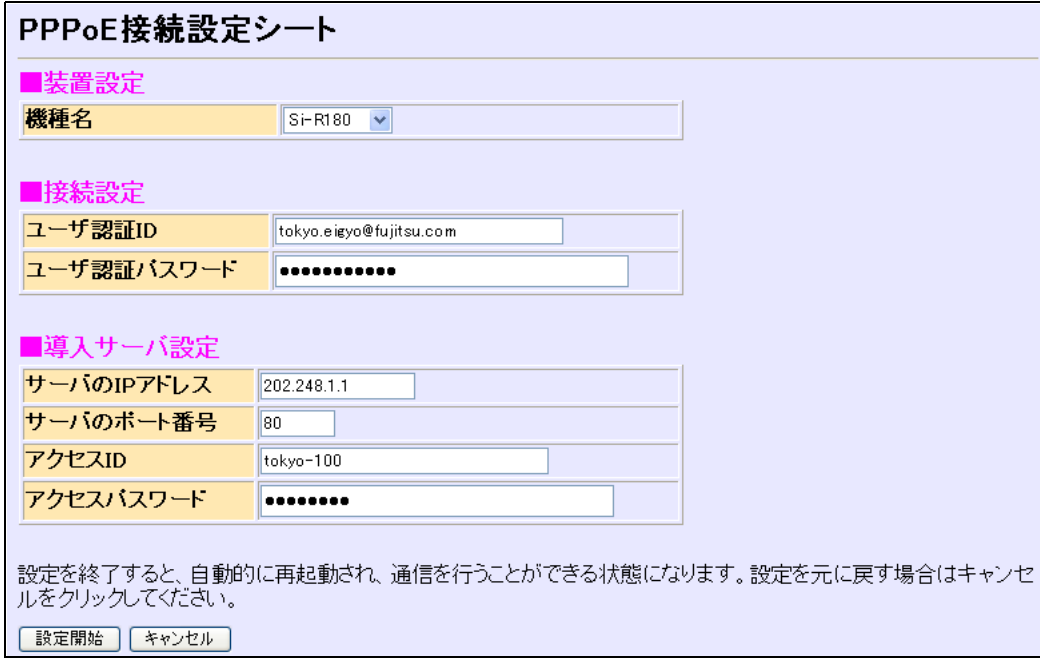

**8.** [設定開始]ボタンをクリックします。

「ルータ自動設定」画面が表示され、「設定が正常に終了しました。」のメッセージが表示されます。

**9.** 正規に運用するLANを、パソコンが接続しているLANポートに接続します。

### <span id="page-27-0"></span>**3.1.2 拠点情報の変更/削除**

<span id="page-27-2"></span><span id="page-27-1"></span>ここでは、拠点情報を変更/削除する方法を説明します。

#### 拠点情報を変更する

**1.** デスクトップの「Si-R効率化運用サーバ」のアイコンをダブルクリックします。

Si-R効率化運用サーバが起動し、「Si-R効率化運用サーバ」画面が表示されます。

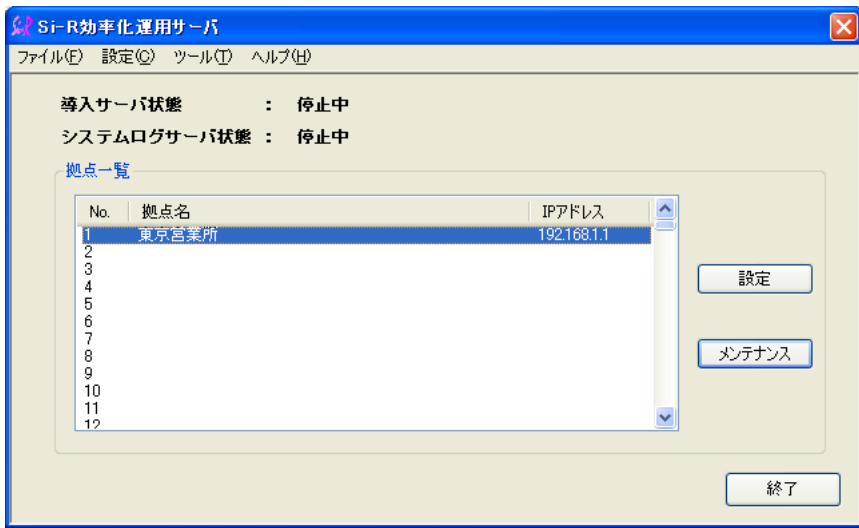

**2.** 「拠点一覧」で変更する拠点名の欄を選択して、[設定]ボタンをクリックします。 「拠点設定」が表示されます。

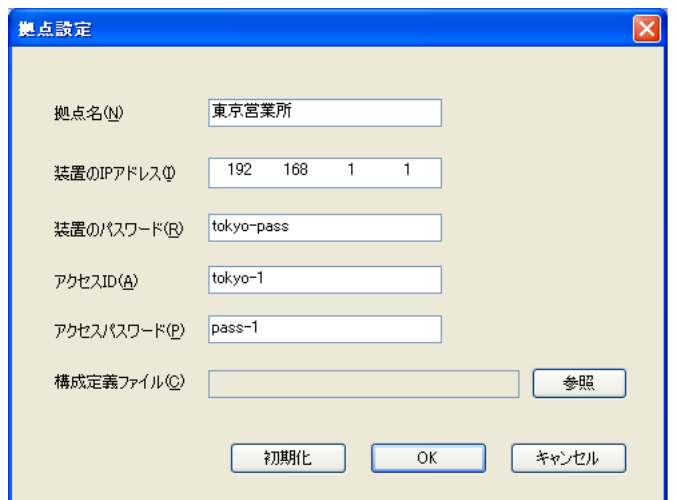

- **3.** 設定内容を変更します。
- **4.** [OK]ボタンをクリックします。 設定内容が変更されます。

### 拠点情報を削除する

**1.** デスクトップの「Si-R効率化運用サーバ」のアイコンをダブルクリックします。

Si-R効率化運用サーバが起動し、「Si-R効率化運用サーバ」画面が表示されます。

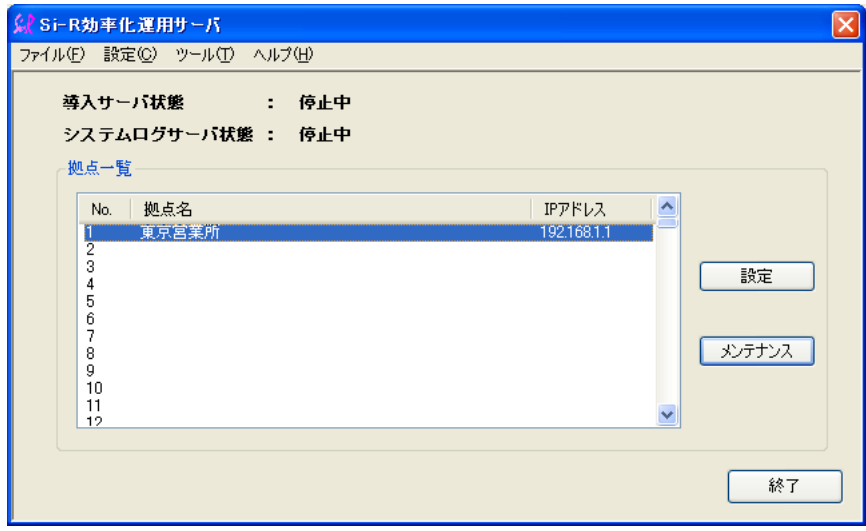

**2.** 「拠点一覧」で削除する拠点名の欄を選択して、[設定]ボタンをクリックします。 「拠点設定」が表示されます。

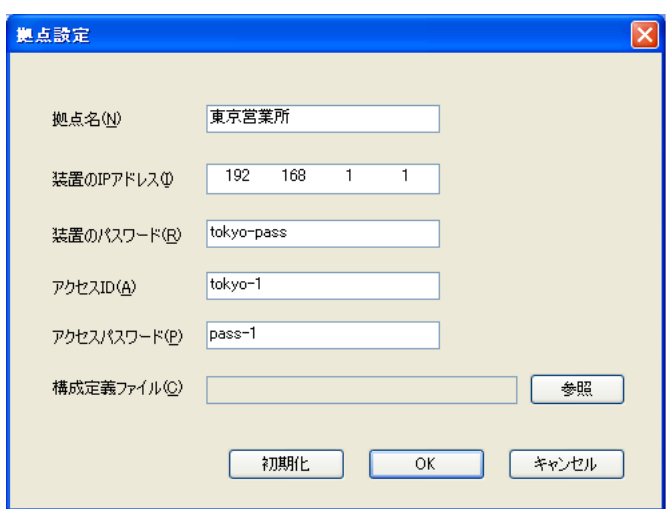

**3.** [初期化]ボタンをクリックします。

すべての情報が消去されます。

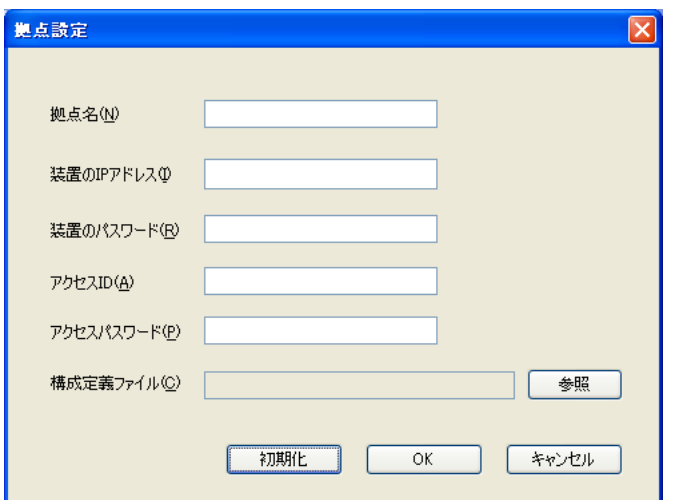

**4.** [OK]ボタンをクリックします。

「拠点名が未入力です。拠点設定を削除します。」というメッセージが表示されます。

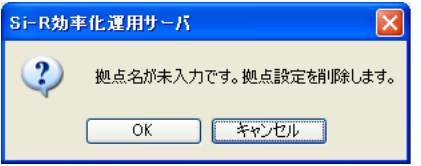

**5.** [OK]ボタンをクリックします。

「拠点一覧」から拠点情報が削除されます。

<span id="page-30-1"></span><span id="page-30-0"></span>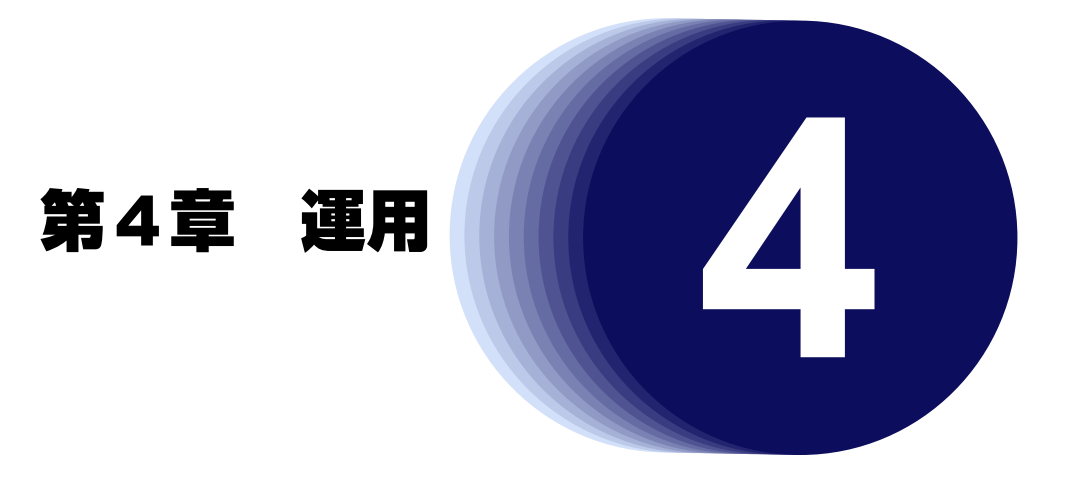

<span id="page-30-2"></span>この章では、拠点での運用方法を説明します。

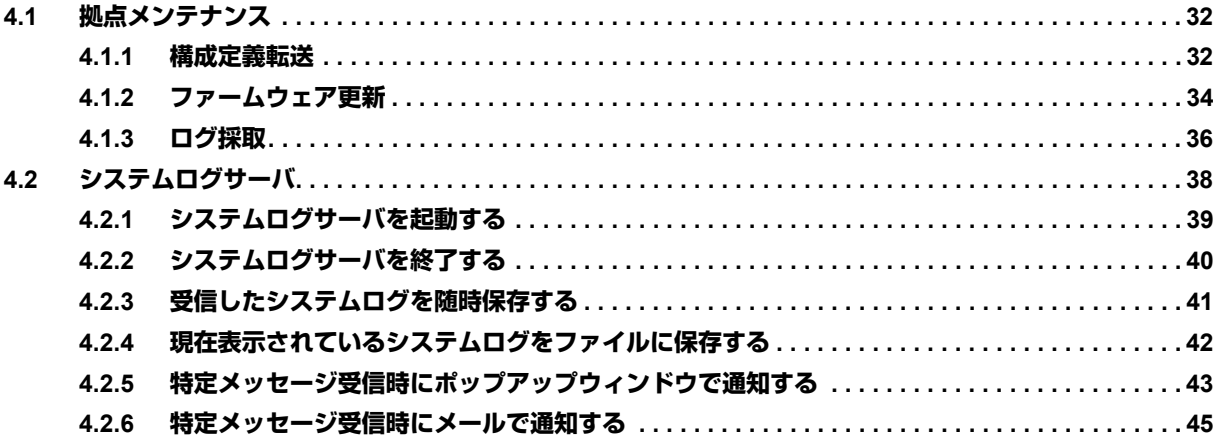

## <span id="page-31-0"></span>4.1 拠点メンテナンス

<span id="page-31-3"></span><span id="page-31-2"></span>ここでは、拠点の構成定義、ファームウェアの更新、ログ情報の採取などのメンテナンス方法を説明します。 拠点メンテナンスは、拠点の導入作業が完了していることを前提としています。

### <span id="page-31-1"></span>**4.1.1 構成定義転送**

センタから拠点へ構成定義を送信し、更新する機能です。 特定の拠点だけでなく、一度の操作で複数の拠点に転送することができます。

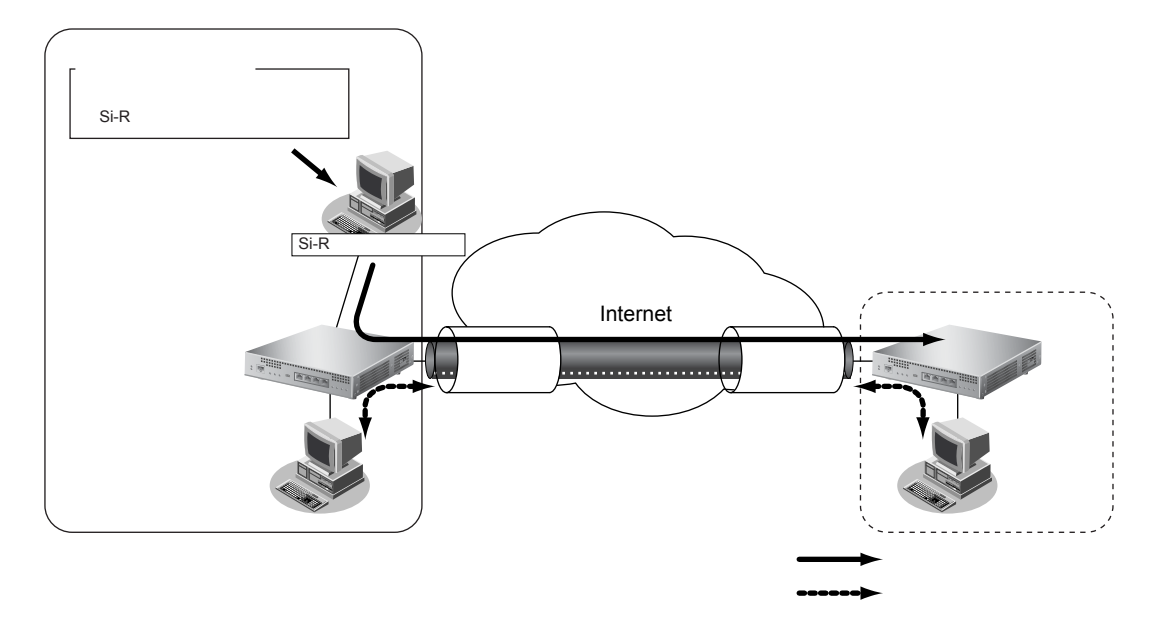

- **1.** 転送する構成定義ファイルを、拠点設定で指定した構成定義ファイルとして保存します。
- **2.** デスクトップの「Si-R効率化運用サーバ」のアイコンをダブルクリックします。

Si-R効率化運用サーバが起動し、「Si-R効率化運用サーバ」画面が表示されます。

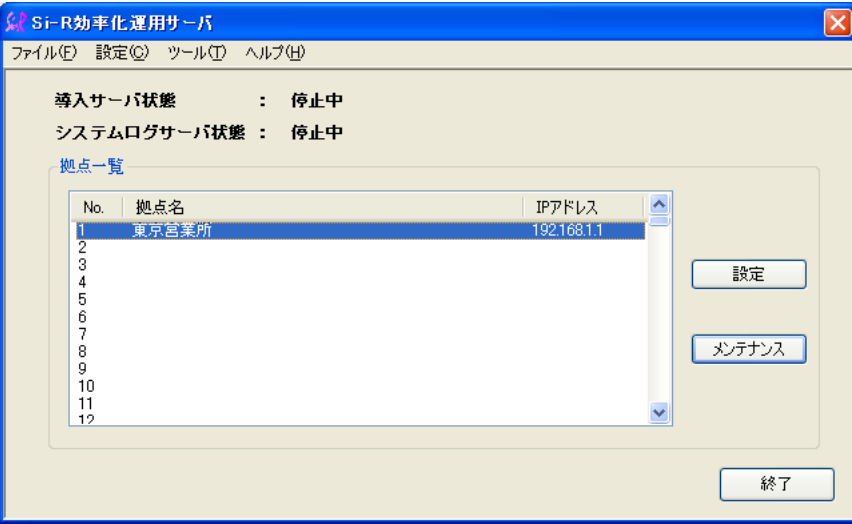

**3.** 拠点一覧で、構成定義を転送する拠点名欄を選択して、[メンテナンス]ボタンをクリックします。 「メンテナンス」画面が表示されます。

 $\begin{bmatrix} \frac{1}{2} & 0 & 0 \\ 0 & 0 & 0 \\ 0 & 0 & 0 \\ 0 & 0 & 0 \\ 0 & 0 & 0 \\ 0 & 0 & 0 \\ 0 & 0 & 0 \\ 0 & 0 & 0 \\ 0 & 0 & 0 \\ 0 & 0 & 0 \\ 0 & 0 & 0 \\ 0 & 0 & 0 \\ 0 & 0 & 0 \\ 0 & 0 & 0 \\ 0 & 0 & 0 \\ 0 & 0 & 0 \\ 0 & 0 & 0 \\ 0 & 0 & 0 \\ 0 & 0 & 0 \\ 0 & 0 & 0 \\ 0 & 0 & 0 \\ 0 & 0 & 0 \\ 0 & 0 & 0 \\$ きます。

**4.** 構成定義を転送後、すぐに反映する場合は、「構成定義転送」の[即時反映]ボタンをクリックします。 指定時刻に反映する場合は、指定日時を設定して[スケジュール反映]ボタンをクリックします。

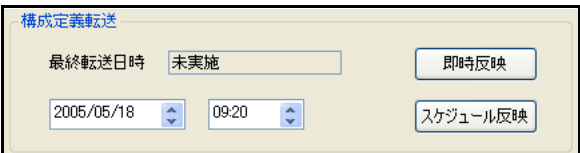

こんな事に気をつけて

- 「スケジュール反映」を使用する場合は、拠点ルータに時刻設定がされている必要があります。スケジュール反映を 使用すると複数拠点の構成定義を指定時刻に変更できます。
- 複数拠点を選択した場合、転送は1拠点ずつ順番に行います。選択した全拠点の転送・反映が完了するまでキャンセ ルできませんのでご注意ください。
- **5.** [終了]ボタンをクリックします。

### <span id="page-33-0"></span>**4.1.2 ファームウェア更新**

<span id="page-33-1"></span>センタから拠点へファームウェアを送信し、更新する機能です。 特定の拠点だけでなく、一度の操作で複数の拠点に転送を行うことができます。

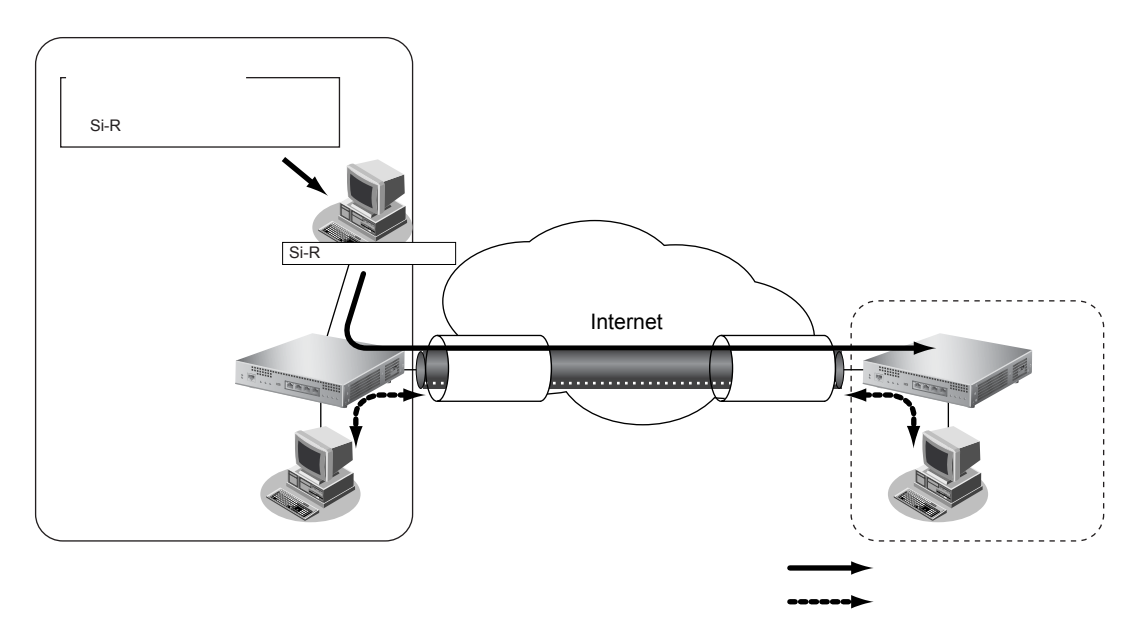

**1.** 転送するファームウェアを、設定したファームウェアフォルダに保存します。

ファームウェアフォルダは、インストール時、インストールフォルダ内の「firmware」フォルダが設定されていま す。ファームウェアフォルダは、「設定」メニューで確認および変更することができます。

#### **2.** デスクトップの「Si-R効率化運用サーバ」のアイコンをダブルクリックします。

Si-R効率化運用サーバが起動し、「Si-R効率化運用サーバ」画面が表示されます。

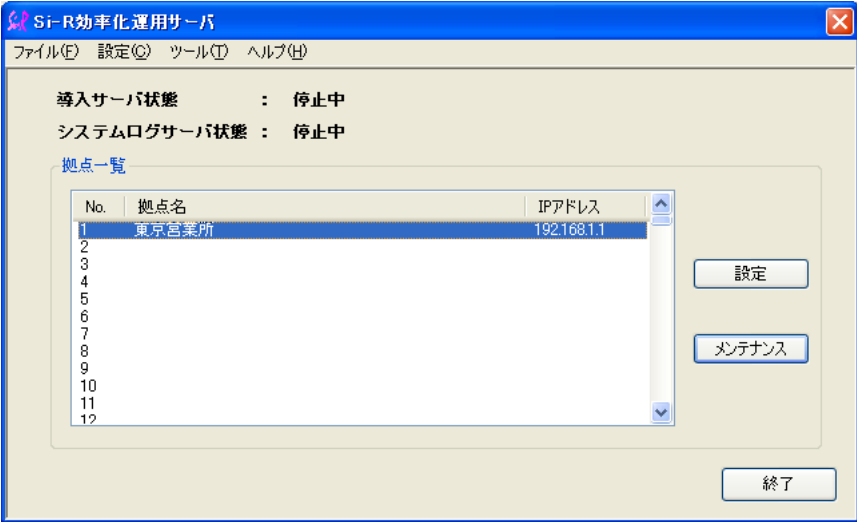

3. 拠点一覧で、ファームウェアを更新する拠点名欄を選択して、[メンテナンス]ボタンをクリックし ます。

「メンテナンス」画面が表示されます。

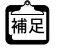

[Ctrl]キーを押しながら選択すると複数選択ができます。また、[Shift]キーを押しながら選択すると範囲選択がで きます。

**4.** ファームウェアを転送後すぐに更新する場合は、「ファームウェア更新」の[即時実行]ボタンをク リックします。指定時刻に更新する場合は、指定日時を設定して[スケジュール実行]ボタンをク リックします。

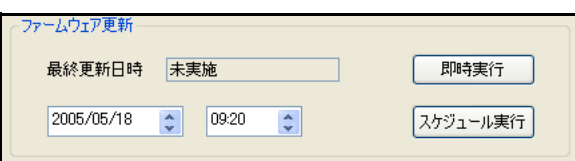

#### こんな事に気をつけて

- 「スケジュール実行」を使用する場合は、拠点ルータに時刻設定がされている必要があります。「スケジュール実行」 を使用すると複数拠点のファームウェアを指定時刻に変更できます。 また、「スケジュール実行」を選択した場合、更新予定日時まで拠点ルータのLEDがすべて橙点滅を繰り返していま
	- すが、異常ではありません。
- 複数拠点を選択した場合、転送は1拠点ずつ順番に行います。選択した全拠点の転送・更新が完了するまでキャンセ ルできませんのでご注意ください。

### <span id="page-35-0"></span>**4.1.3 ログ採取**

<span id="page-35-1"></span>センタから拠点のログ情報を採取する機能です。

特定の拠点だけでなく、一度の操作で複数の拠点から採取することができます。

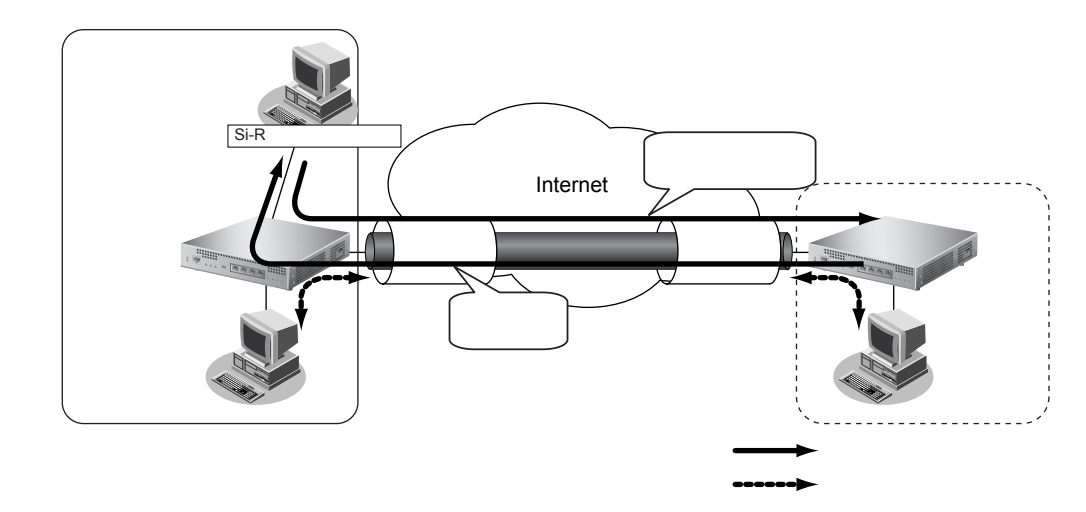

**1.** デスクトップの「Si-R効率化運用サーバ」のアイコンをダブルクリックします。

Si-R効率化運用サーバが起動し、「Si-R効率化運用サーバ」画面が表示されます。

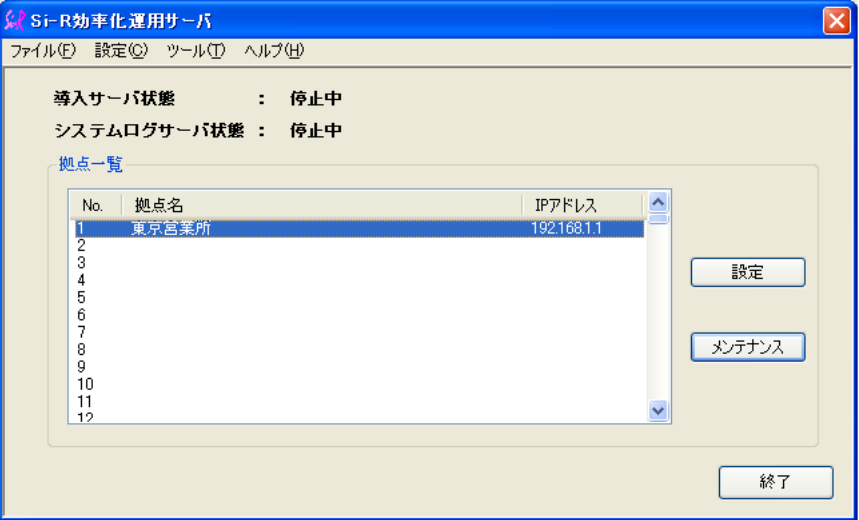

**2.** ログ情報の採取を行う拠点を選択し、[メンテナンス]ボタンをクリックします。 [Ctrl]キーを押しながら選択すると複数選択ができます。また、[Shift]キーを押しながら選択する と範囲選択ができます。

「メンテナンス」画面が表示されます。

**3.** 現在のログ情報を1度だけ採取する場合は、「ログ採取」の[即時実行(1回のみ)]ボタンをクリッ クします。一定間隔で複数回採取する場合は、採取間隔と採取回数を設定して[スケジュール実行] ボタンをクリックします。

採取したログ情報がログ格納フォルダに保存されます。ファイル名は「<拠点名>-<採取した年月日時分秒 >.log」形式です。

- **•** ログ格納フォルダは、インストール時、インストールフォルダ内の「log」フォルダが設定されています。ログ格 補足 納フォルダは、「設定」メニューで確認および変更することができます。
	- **•** ログ格納フォルダには、拠点の採取ログ情報だけでなく、以下のログも保存されています。
		- **-** sir\_tool.log :Si-R効率化運用サーバの操作ログ
		- **-** <拠点名>.log :各拠点の操作ログ

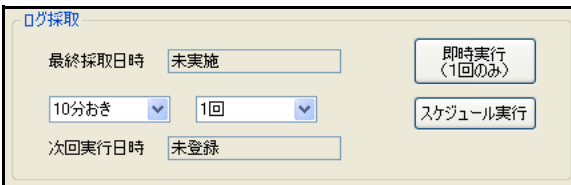

- こんな事に気をつけて
	- 「スケジュール実行」を使用する場合は、初回の実行はクリックした時刻に採取間隔を加算した時刻に行います。ま た、2回以上の回数を指定した場合は、前回の採取実行開始時刻に採取間隔を加算した時刻に行います。ただし、複 数拠点選択時など前回の採取処理がすべて完了していない場合は、採取処理完了を待ち、実行します。なお、採取完 了から次の採取開始までの間は通常どおりツールの操作が可能です。
	- ・ スケジュール実行をキャンセルする場合は、次の採取開始時刻までの間に [スケジュール削除] ボタンをクリックし てください。
	- 複数拠点を選択した場合、採取は1拠点ずつ順番に行います。選択した全拠点の採取が完了するまでキャンセルでき ませんのでご注意ください。

## <span id="page-37-0"></span>4.2 システムログサーバ

<span id="page-37-1"></span>ここでは、拠点ルータからシステムログを受信するためのシステムログサーバの使用方法を説明します。

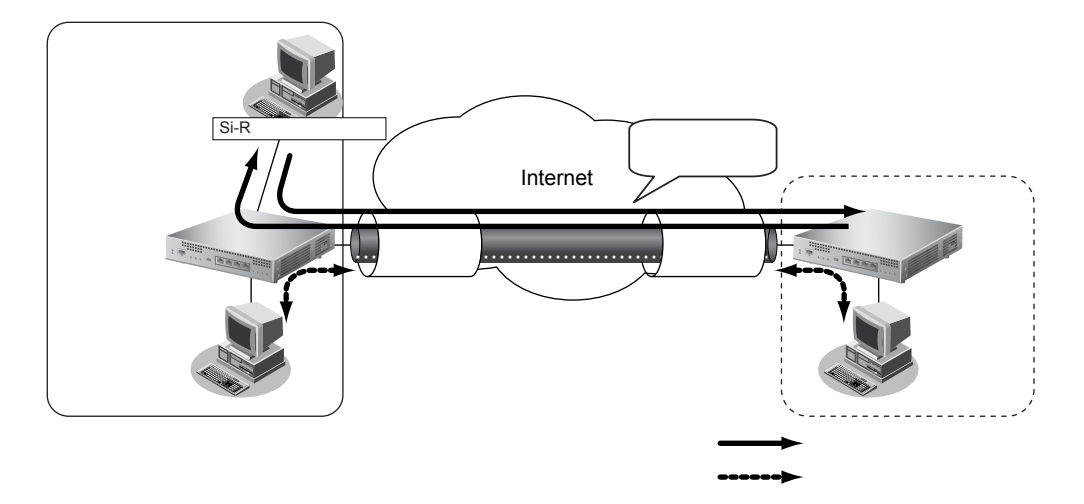

システムログサーバを使用し、管理対象の拠点からシステムログを受信することによって、トラブル発生時の状 況確認や原因究明のための情報としてシステムログが利用でき、すみやかな解決を図ることができます。 システムログサーバを使用するには、各拠点の構成定義情報にシステムログサーバの設定をする必要があります。

**■ 参照 Si-Rシリーズ コマンド設定事例集「2.15 システムログを採取する」** Si-R brinシリーズ コマンド設定事例集「2.10 システムログを採取する」 Si-Rシリーズ Web設定事例集「2.15 システムログを採取する」 Si-R brinシリーズ Web設定事例集「2.10 システムログを採取する」

システムログサーバを使用して、以下のことができます。

- 各拠点からのシステムログメッセージの受信およびリアルタイム表示
- 受信したシステムログの保存および過去に保存したシステムログの表示
- 事前に特定の文字列を設定することによって、その文字列を含むメッセージを受信したときに、ポップアッ プウィンドウまたはメールによるお知らせ

### <span id="page-38-2"></span><span id="page-38-0"></span>**4.2.1 システムログサーバを起動する**

#### **1.** デスクトップの「Si-R効率化運用サーバ」のアイコンをダブルクリックします。

Si-R効率化運用サーバが起動されます。

#### **2.** 「ツール」メニューの「システムログ起動」を選択します。

<span id="page-38-1"></span>Syslogdが起動し、「Syslogd」画面が表示されます。また、タスクトレイにSyslogdのアイコンが表示され、「シ ステムログサーバ状態」が「起動中」に変わります。

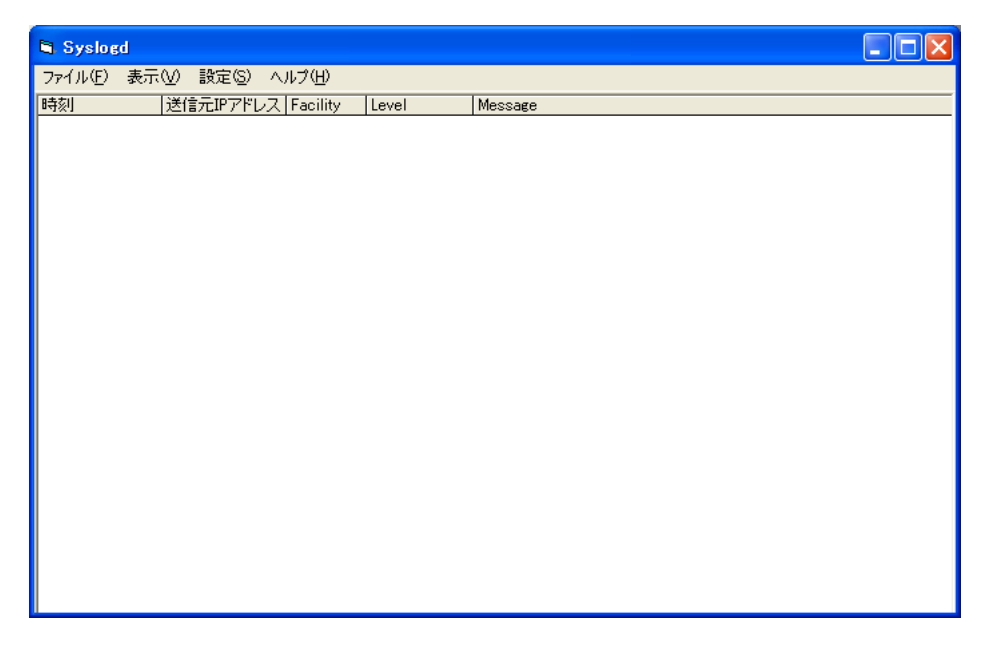

また、タスクトレイにSyslogdのアイコンが表示され、「システムログサーバ状態」が「起動中」に変わります。

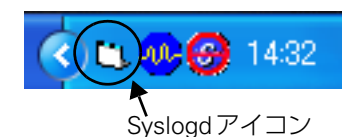

こんな事に気をつけて

システムログサーバを使用中は、Si-R効率化運用サーバを終了しないでください。終了した場合、システムログサーバ も自動的に終了します。

### <span id="page-39-1"></span><span id="page-39-0"></span>**4.2.2 システムログサーバを終了する**

#### **1.** Si-R効率化運用サーバの「ツール」メニューの「システムログ停止」を選択します。

「Syslogd」画面が表示されている場合は閉じます。また、タスクトレイのSyslogdのアイコンが削除され、「シ ステムログサーバ状態」が「停止中」に変わります。

こんな事に気をつけて

- 「Syslogd」画面を閉じてもSyslogdは終了しません。Si-R効率化運用サーバの「ツール」メニューの「システムログ 停止」またはSyslogdの「ファイル」メニューの「終了」を選択して終了してください。
- 「Syslogd」画面を閉じてしまった場合は、タスクトレイのSyslogdのアイコンを右クリックし、「通常表示に戻す」 を選択して表示してください。

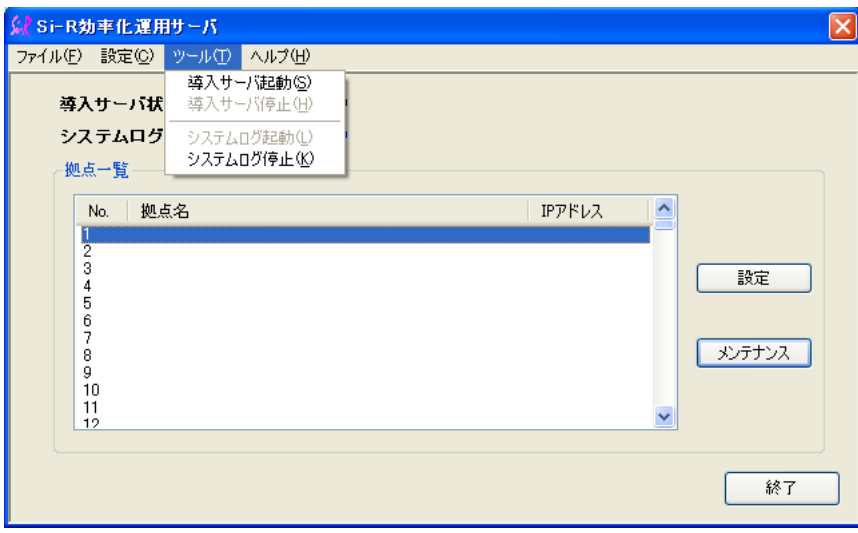

### <span id="page-40-0"></span>**4.2.3 受信したシステムログを随時保存する**

**1.** システムログサーバを起動します。

<span id="page-40-1"></span>**■ 参照 「4.2.1 [システムログサーバを起動する」\(](#page-38-0)P.39)** 

**2.** 「Syslogd」画面の「設定」メニューから「ログ設定」を選択します。

「設定画面」画面が表示されます。

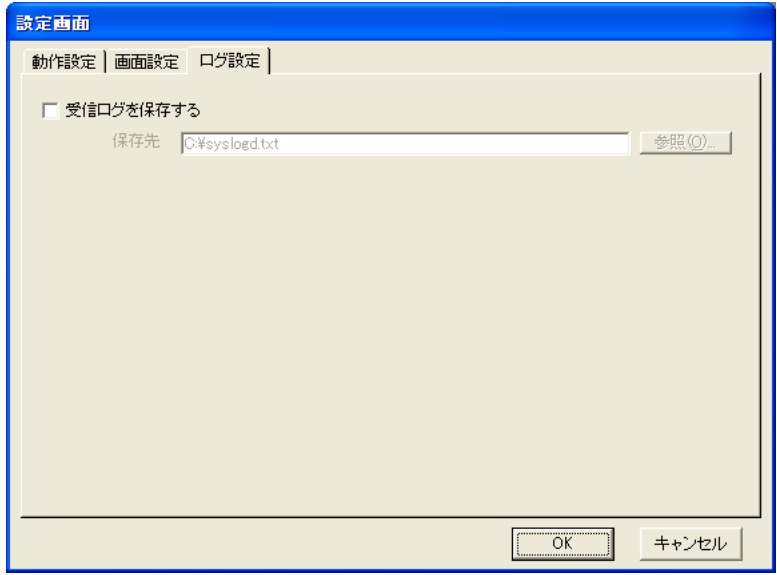

**3.** 「受信ログを保存する」をチェックし、システムログを保存するファイル名を「保存先」に指定します。 [参照]ボタンをクリックし、保存先を選択することもできます。

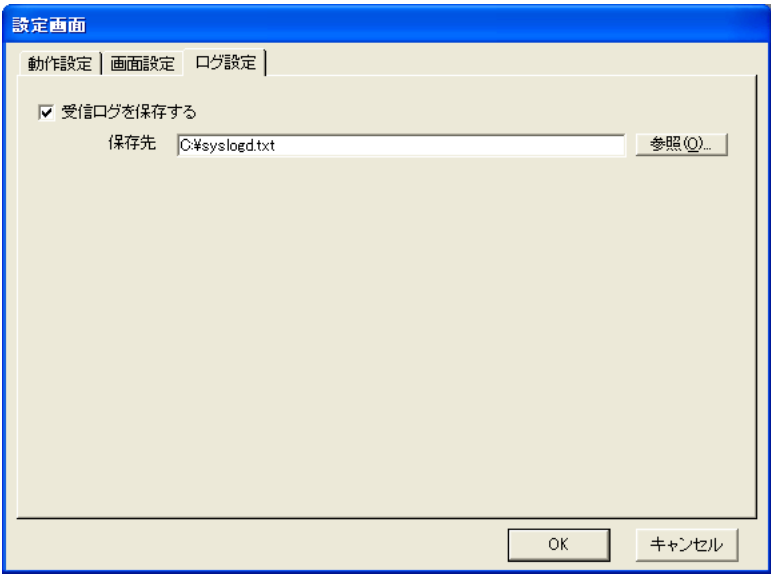

**4.** [OK]ボタンをクリックします。

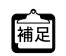

[編成] システムログのファイルは CSV形式で保存されます。

### <span id="page-41-0"></span>**4.2.4 現在表示されているシステムログをファイルに保存する**

**1.** システムログサーバを起動します。

<span id="page-41-1"></span>**■ 参照 「4.2.1 システムログサーバを起動する| (P.39)** 

**2.** Syslogdの「ファイル」メニューから「保存」を選択します。

「MSyslogd」画面が表示されます。

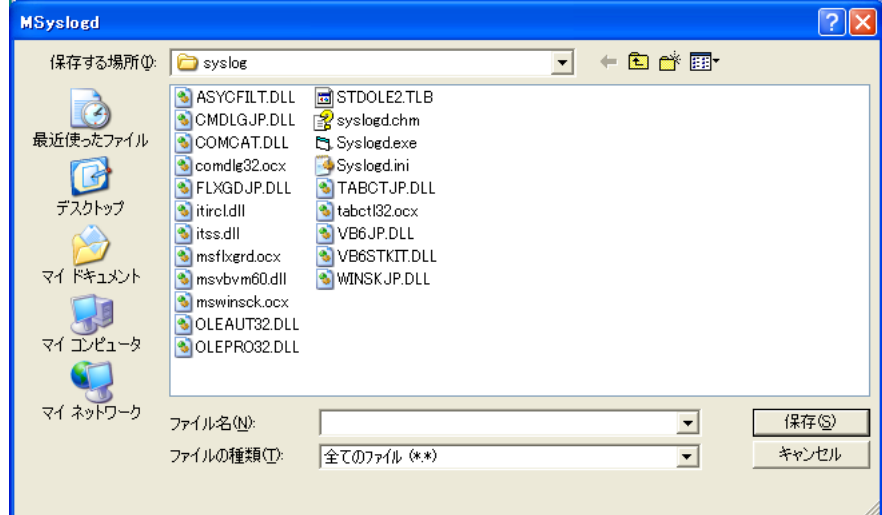

- **3.** 保存するフォルダおよびファイル名を指定します。
- **4.** [保存]ボタンをクリックします。

編足 システムログのファイルはCSV形式で保存されます。

### <span id="page-42-0"></span>**4.2.5 特定メッセージ受信時にポップアップウィンドウで通知する**

<span id="page-42-2"></span><span id="page-42-1"></span>事前に文字列を設定しておくと、その文字列を含むシステムログメッセージを受信したときに、以下のような ポップアップウィンドウでお知らせします。

ポップアップウィンドウは、[OK]ボタンをクリックすると閉じます。ウィンドウを閉じる前に特定メッセージ を受信した場合は、ウィンドウ内のメッセージが上書きされます。新しいウィンドウは開きません。

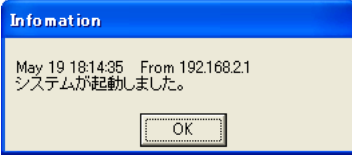

ここでは、以下の条件を設定する場合を例に説明します。

#### **● 設定条件**

- 検索文字列 :"init: system startup now"
- 表示文言 : システムが起動しました。
- **1.** システムログサーバを起動します。

**■ 参照 「4.2.1 [システムログサーバを起動する」\(](#page-38-0)P.39)** 

**2.** 「Syslogd」画面の「設定」メニューから「動作設定」を選択します。 「設定画面」画面が表示されます。

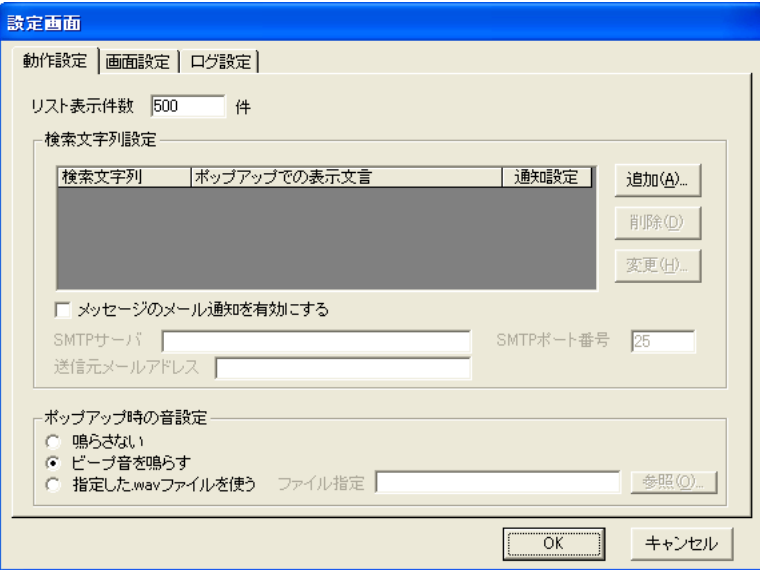

**3.** 「検索文字列設定」で[追加]ボタンをクリックします。

「検索文字列設定」画面が表示されます。

- 
- 検索文字列 <br>
 <br>
<br>
<br>
1. "init: system startup now"
- 表示文言 : システムが起動しました。

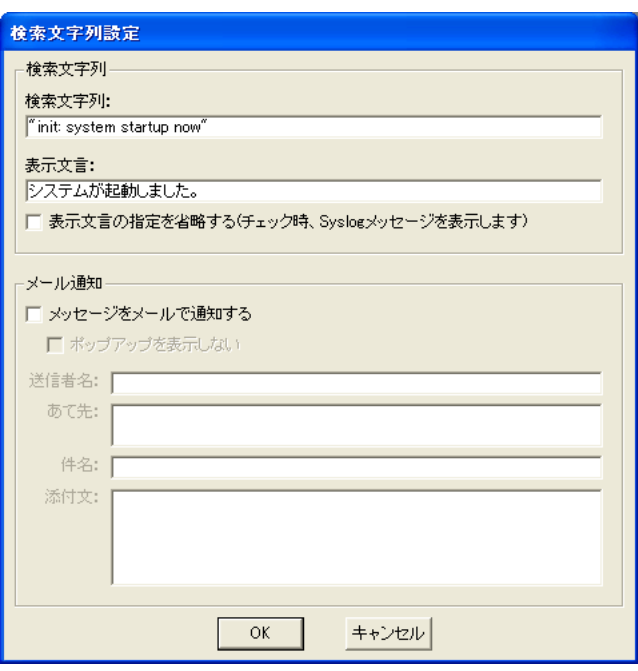

。<br>補足 表示文言を省略する場合は、「表示文言の指定を省略する」をチェックします。この場合、ポップアップメッセージと <u>「スカスロミロロップのログ、イスカスロッカルとロロワ</u><br>このステムログメッセージがそのまま表示されます。

#### **5.** [OK]ボタンをクリックします。

「検索文字列設定」に設定内容が追加されます。

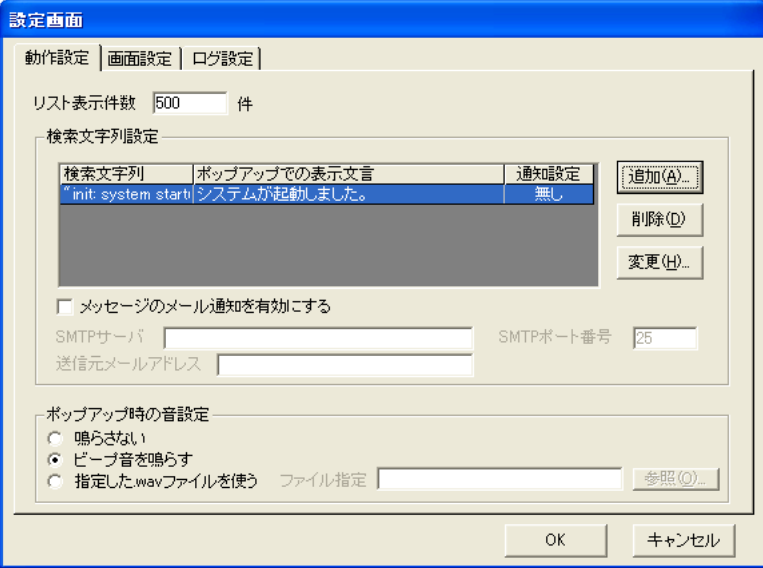

**6.** [OK]ボタンをクリックします。

### <span id="page-44-0"></span>**4.2.6 特定メッセージ受信時にメールで通知する**

<span id="page-44-2"></span><span id="page-44-1"></span>事前に文字列を設定しておくと、その文字列を含むシステムログメッセージを受信したときに、メールを送信し てお知らせします。

ここでは以下の条件を設定する場合を例にして説明します。

#### **● 設定条件**

- 検索文字列 オンディング はず init: system startup now"
- 表示文言 : システムが起動しました。
- 送信者名 : Si-R 効率化運用ツール
- あて先 :kanri@sir.fujitsu.com
- 件名 きょうしゃ キャッシステムログ受信
- 添付文 : インコ :上記メッセージを受信しました。
- SMTPサーバ : smtp.fujitsu.com
- SMTPポート番号 :25
- 送信元メールアドレス :admin@sir.fujitsu.com
- **1.** システムログサーバを起動します。

**■ 参照 「4.2.1 [システムログサーバを起動する」\(](#page-38-0)P.39)** 

**2.** 「Syslogd」画面の「設定」メニューから「動作設定」を選択します。

「設定画面」画面が表示されます。

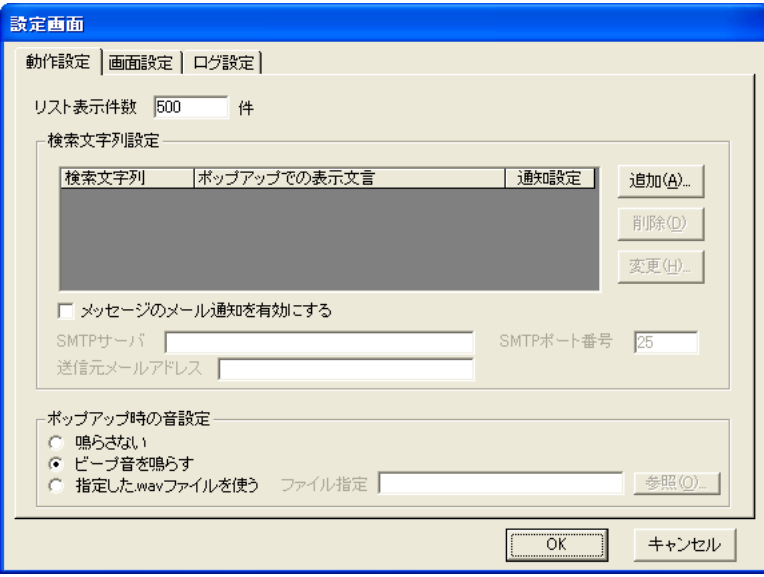

**3.** 「検索文字列設定」で[追加]ボタンをクリックします。 「検索文字列設定」画面が表示されます。

#### **4.** 以下の項目を指定します。

- 検索文字列 <br>
 <br>
<br>
<br>
1. "init: system startup now"
- 表示文言 : システムが起動しました。
	-
- メッセージをメールで通知する :チェックする
- ポップアップを表示しない :チェックする
- 送信者名 : Si-R効率化運用ツール
	- あて先 きょうしょう はんじょう : kanri@sir.fujitsu.com
- 件名 きょうしゃ キャッシン・システムログ受信
	- 添付文 おおもの はない エンジェン に記メッセージを受信しました。

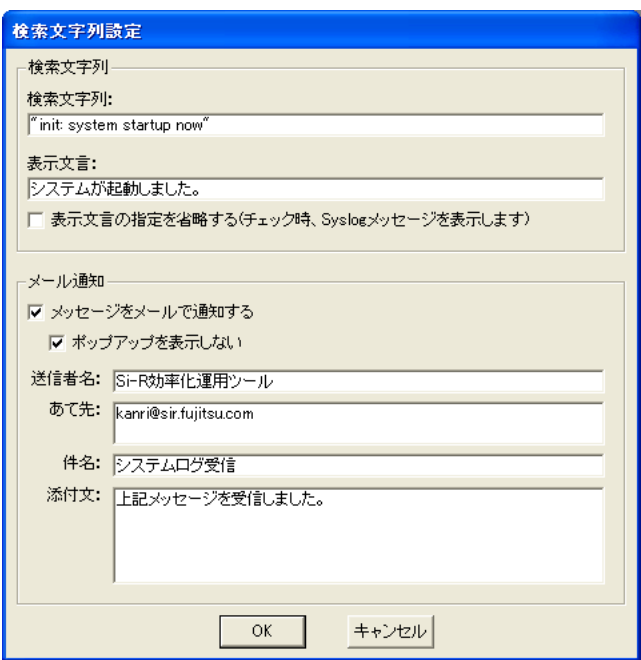

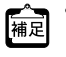

- **•** 表示文言を省略する場合は、「表示文言の指定を省略する」をチェックします。この場合、ポップアップメッセー ジとしてシステムログメッセージがそのまま表示されます。
- **•** 「ポップアップを表示しない」をチェックしない場合は、メール受信に加えて、ホップアップメッセージも表示さ れます。
- **•** 「添付文」はお知らせメッセージ(表示文言)の後ろに追加されます。複数行入力する場合は、[Ctrl]キーを押し ながら[Enter](改行)キーを押してください。

#### **5.** [OK]ボタンをクリックします。

「検索文字列設定」に設定内容が追加されます。

#### **6.** 以下の項目を設定します。

- メッセージのメール通知を有効にする :チェックする
- SMTPサーバ : smtp.fujitsu.com
- SMTPポート番号 :25
- 送信元メールアドレス すいしょう indmin@sir.fujitsu.com
- 
- 
- -

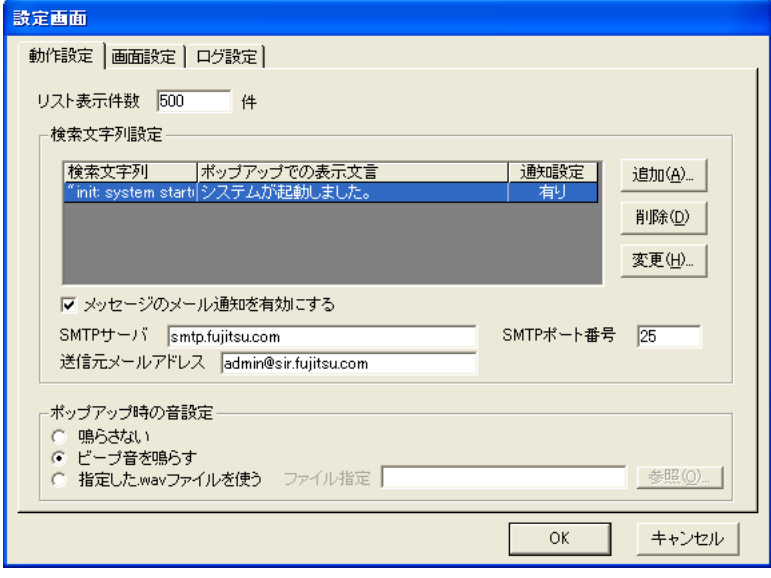

**7.** [OK]ボタンをクリックします。

## <span id="page-47-0"></span>索引

## $\mathsf C$

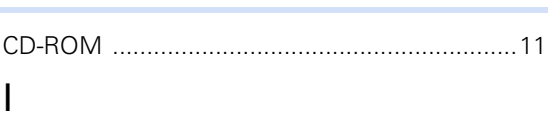

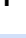

### S

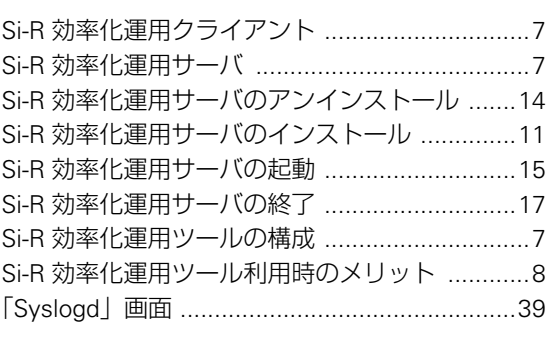

### W

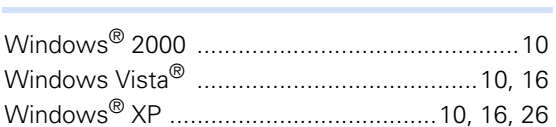

### あ

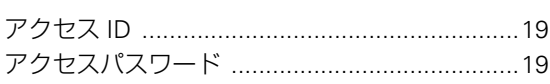

### き

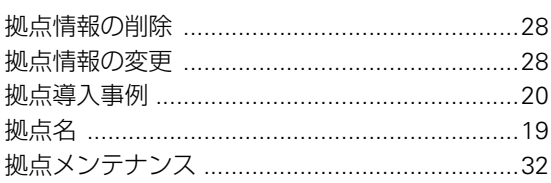

### こ

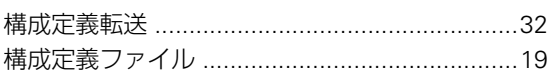

### $\cup$

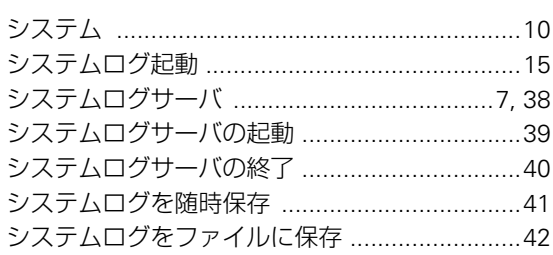

### す

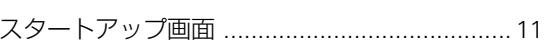

### せ

### そ

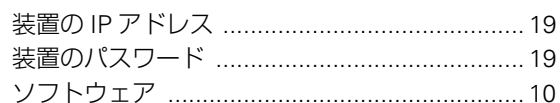

### と

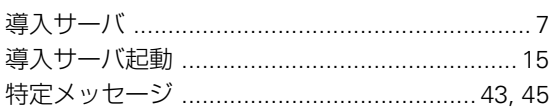

### は

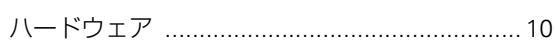

### ふ

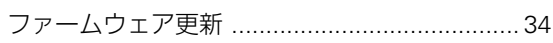

## ほ

## め

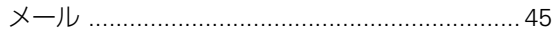

### ろ

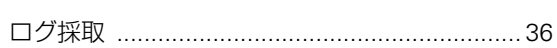

#### **Si-R** 効率化運用ツール使用手引書

P3NK-1722-08Z0

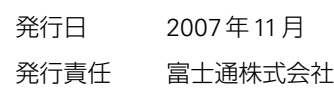

• 本書の一部または全部を無断で他に転載しないよう、お願いいたします。

• 本書は、改善のために予告なしに変更することがあります。

• 本書に記載されたデータの使用に起因する第三者の特許権、その他の権利、 損害については、 弊社はその責を負いません。